# Akuvox V6.7.0 SmartPlus Installer Guide - Community

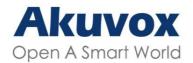

Smart Intercom

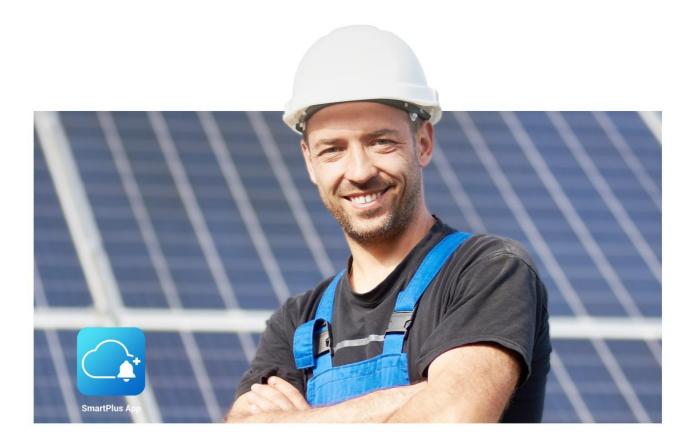

# AKUVOX SMARTPLUS USER GUIDE

# Installer

This manual is intended for the installers who need to manage community, building, apartment, residents, devices, remote maintenance service, and more on Akuvox SmartPlus platform (Version: 6.7.0).

For more information, please visit http://www.akuvox.com/ or consult Akuvox technical support.

# What's New in SmartPlus 6.7.0:

- Support issuing weather conditions to indoor monitors
- Adjust apartment delete and reset icon positions
- Support selecting access methods
- Add property manager password update reminder and permission control
- Extend the renewal period to 5 years
- Add Receive Feedback
- Support Persian and Hebrew when switching browser language
- Add redirect link in the email notifying account expiration

# System Overview

Akuvox SmartPlus is a cloud-based platform on which the installer can conduct integrated management of buildings, apartment, residents, devices, relays for communities, as well as the remote maintenance service for all the devices deployed.

### Installers using this platform will be able to:

- Add, edit, and delete the community, buildings, apartments, devices, and residents.
- Deploy and set up devices and relays for the access control.
- Check and upgrade device firmware.
- Check and manage the MAC library.
- Conduct remote operations such as Autop provisioning, device reboot, transmission type modification, and remote maintenance.
- Download the related technical manual and get access to the Akuvox ticket system for technical support.
- Subscribe and renew Akuvox SmartPlus.
- Manage sub-installer accounts

# Log into SmartPlus

You can log in SmartPlus platform using the user account information you obtain from your distributor.

- 1. Open the web browser and enter the address (URL) of the SmartPlus server location in your area, and press Enter.
- 2. Enter your username and password.
- 3. Click on Login to log in to the SmartPlus platform.

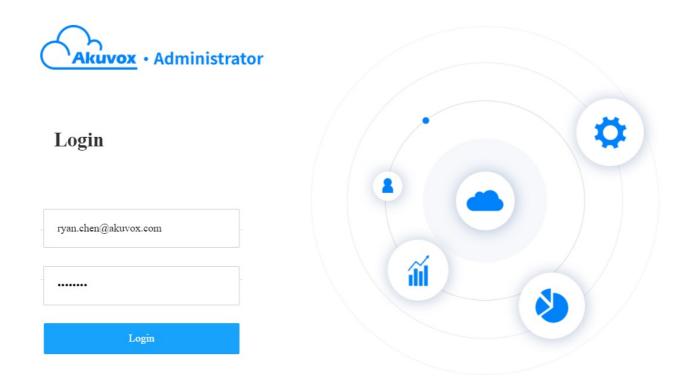

• You can click on Log out if you want to log out of the SmartPlus platform.

|                  | Role:Project Manager 🔻 | List Of Communities 🔻 | RyanChen 🔻 | Log out |
|------------------|------------------------|-----------------------|------------|---------|
| Community Office |                        |                       |            | Í       |

# **Prior to the Management**

It is advised that you go through what is listed below before you start your management.

- Check if all of device MAC addresses have already been registered by your distributor.
- Check if the firmware in your devices supports cloud mode with no connection to SDMC.
- Check if your device is powered on and is connected to the internet and make sure that the network is normal.
- Check and make sure that your resident information and device information are correct.

# **Main Interface**

The main interface mainly consists of eight modules that allow you to manage the building, apartment, devices, residents, and access control in community buildings. And you can also switch to smart home web portal on the main interface.

| Akuvox                                                    |               | Shift the rol | les between si | ingle topo | nt and   |            |                    | Role:Project M       | anager 🔻      | Akuvox test 2 🔻 | RyanChen 🔻  | Log out |
|-----------------------------------------------------------|---------------|---------------|----------------|------------|----------|------------|--------------------|----------------------|---------------|-----------------|-------------|---------|
| Dashboard                                                 | + Add I       | project mana  |                | ngie tena  |          | Select     | our communi        | ity.                 |               |                 |             |         |
| <ul> <li>Resident and Device</li> <li>Firmware</li> </ul> | • Public Area |               | Resident       | Email      | Building | АРТ        | APT Name           | Active               | Ар-           | ated Time       | Click to lo | og out. |
| • Update                                                  |               |               |                |            | ſ        | Click to m | No<br>anage passwo | Data<br>ord, time zo | ne, billing i | nfo, and        |             |         |
| Subscriptions                                             |               |               |                |            |          | customer   | service, and c     | heck for co          | upon.         |                 |             |         |
| <ul><li>Payments</li><li>Home Automation</li></ul>        |               |               |                |            |          |            |                    |                      |               |                 |             |         |

### Module Description:

| No. | Modules             | Description                                                                                                    |
|-----|---------------------|----------------------------------------------------------------------------------------------------|
| 1   | Dashboard           | Allows you to manage community, building, apartment, resident, device and property manager.                                                                  |
| 2   | Resident and Device | Allows you to manage building, apartment, devices, residents, and access control in community.                                                               |
| 3   | Firmware            | Allows you to check device firmware information.                                                                                                    |
| 4   | Update              | Allows you to update the firmware version for the specific device.                                                                                           |
| 5   | MAC Library         | Allows you to register the MAC in the MAC library.                                                                                                    |
| 6   | Subscriptions       | Allows you to activate the Akuvox SmartPlus service for the resident by paying the activation fees and renewing the fees, etc.                               |
| 7   | Payments            | Allows you to check for the information related to transactions made.                                                                                        |
| 8   | Home<br>Automation  | Click it to change to smart home web portal for community users. This module will displayed when home automation service is enabled for the community users. |

# **Community Management**

# **Create Community**

A community must be created first on the dashboard before you can proceed to the other management involving devices, residents, etc.

- 1. On the upper left corner of the dashboard, select Community.
- 2. Click + New on the dashboard.

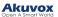

|                       |             |              | Role:Project Manager 🔻 | List Of Communities 🔻 | RyanChen 🔻    |
|-----------------------|-------------|--------------|------------------------|-----------------------|---------------|
| Community Office      |             |              |                        |                       |               |
| 12 Community(ies)     |             |              |                        |                       | Subscriptions |
|                       | Name 👻      | Device Count | End User Count         | Property Managers     | Action        |
|                       | Community1  | 0            | 0                      |                       | 🗹 🗶 R 🕧       |
|                       | Akuvox-     | 0            | 0                      | -                     | 🗹 🗶 A 🛈       |
|                       | New_Com     | 0            | 0                      | -                     | 🗹 🗶 A 🛈       |
| + New                 | Community-C | 0            | 0                      |                       | 🗹 🗶 R 👔       |
| Download The Template | Ryan        | 0            | 0                      | -                     | 🗹 🖊 A (       |
|                       |             |              |                        |                       | F/ 2 0 0      |

# 3. Set up a community by filling in the related community information.

# 4. Select your feature plan.

|                                                    | New Commu                      | mity                           |            |
|----------------------------------------------------|--------------------------------|--------------------------------|------------|
| Please upgrade doorphone t<br>Number of apartments | to the latest version otherwis | e it may affect some features. |            |
| _                                                  | 20                             |                                | +          |
| Home AutoMation Service                            |                                |                                |            |
| 🔿 On 💽 Off                                         |                                |                                |            |
| Community Calls                                    |                                |                                |            |
| 🔿 On 💽 Off                                         |                                |                                |            |
| Landline Service                                   |                                |                                |            |
| On ○ Off                                           |                                |                                |            |
| Landline Service is a premi                        | um feature.                    |                                |            |
| * Feature Plan                                     | _ <b>.</b> .                   |                                | structions |
| • Basic                                            | O Premium                      | 1 Monitor_All                  |            |
| * Community Name                                   |                                |                                |            |
| * Address                                          |                                |                                |            |
| Country / Region                                   |                                |                                | -          |
| State/Province                                     |                                |                                | *          |
|                                                    |                                |                                |            |
| City                                               |                                | Post Code                      |            |
| Street                                             |                                |                                |            |

| Time Zone                                   |        |        |
|---------------------------------------------|--------|--------|
| GMT+12:00 M 🔻                               |        |        |
| Time Format                                 |        |        |
| <ul> <li>● 24H</li> <li>○ 12H</li> </ul>    |        |        |
| Date Format                                 |        |        |
| Year-Month-Day                              |        |        |
| Permission Of Access Control Management ⑦   |        |        |
| Public Area + Private Area Only Public Area |        |        |
| PIN Mode                                    |        |        |
| • PIN APT+PIN (e.g. 101 + 1234)             |        |        |
| Charge Mode                                 |        |        |
| O Pay By PM • Pay By Installer              |        |        |
| Send Expiration Email To End User/PM        |        |        |
| On Off                                      |        |        |
| Send Renew Email To End User                |        |        |
| On Off                                      |        |        |
|                                             |        |        |
|                                             | Cancel | Submit |
|                                             | Cancer | Submit |

# Note

• If you select feature plan-Basic, the template must contain indoor monitor MAC address.

# **Community Setting Description**

| No. | Settings                      | Description                                                                                                    |
|-----|-------------------------------|----------------------------------------------------------------------------------------------------|
| 1   | Number of apartments          | Enter the number of apartments in the community.                                                                                                    |
| 2   | Home<br>Automation<br>Service | Turn it for the users who installed smart home devices such as X933H and C319H indoor monitor for the home automation service. When it is turned on, home automation icon         Image: Mome Automation         will be displayed on the navigation column, and you can tap the icon to go the Akubela smart home web portal. |
| 3   | Community<br>Calls            | <ul><li>Enable it if you allow residents in a community to call each other between SmartPlus apps and between indoor monitor and SmartPlus app.</li><li>Note: This feature will only be displayed when your distributor enable this function for you.</li></ul>                                                                |
| 4   | Landline<br>Service           | Switch on/off the landline service (communication between telephone/mobile phone and intercom devices). Landline service is a premium feature in the feature plan.                                                                                                    |

|    |                                                  | Select basic or premium features for the community.                                                                                                    |
|----|--------------------------------------------------|----------------------------------------------------------------------------------------------------|
|    |                                                  | <ul> <li>Basic: If you select feature plan-Basic, you are required to add at least one indoor<br/>monitor in every apartment you created. And property managers are not authorized<br/>to:</li> </ul>                                                                                                    |
|    |                                                  | <ul> <li>Enable or disable Package Notification service (Supported by R29 door<br/>phone).</li> </ul>                                                                                                    |
|    |                                                  | <ul> <li>Enable or disable PIN code and QR code access method for the end<br/>users.</li> </ul>                                                                                                    |
|    |                                                  | <ul> <li>Allow or not allow end users to create family accounts.</li> <li>Control Face recognition</li> </ul>                                                                                                    |
| 5  | Feature Plan                                     | <ul> <li>Monitor Third party camera in public area. ( end users cannot monitor third party camera either)</li> </ul>                                                                                                    |
|    |                                                  | <ul> <li>Premium feature: this plan does not require installers to set up any indoor<br/>monitor in all the apartment you created. And it authorizes the property managers to<br/>control all the above-mentioned items.</li> </ul>                                                                                                    |
|    |                                                  | Note1: When the feature plan service expired, property managers will lose the above mentioned control.                                                                                                    |
|    |                                                  | Note2: When the feature plan is set, it cannot be changed.                                                                                                    |
| 6  | Community<br>Name                                | Enter the community name.                                                                                                    |
| 7  | Address                                          | Enter community address (Street, City, Post Code, State/Province) based on which the indoor monitor can access local weather condition. The temperature and weather condition will display on the device home screen. So far, only C319 with firmware version 119.30.10.203 and above supports this feature.                                                                                                    |
|    |                                                  | Note: Post code should be letters from A-Z or a-z ,or numbers from 0-9.                                                                                                    |
| 8  | Time Zone                                        | Select the time zone of the community.                                                                                                    |
| 9  | Time Format                                      | Select the time format of the community (12-hour/24-hour format).                                                                                                    |
| 10 | Date Format                                      | Select the date format (Y/M/D; M/D/Y; D/M/Y).                                                                                                    |
| 11 | Permission<br>of Access<br>Control<br>Management | <ul> <li>Public Area+Private Area: If selected, property managers will be allowed to create credentials for residents to access both public devices and their private devices, and allowed to set personal authentications for residents.</li> <li>Only Public Area: If selected, property managers will be only allowed to create credentials to access public devices, and not able to set personal authentications for residents.</li> </ul> |
|    |                                                  | <b>Note:</b> Once the feature is set up, it cannot be changed. It can only be changed by the super manager.                                                                                                    |
| 12 | PIN Mode                                         | Select <b>PIN Mode</b> ( PIN for direct PIN code access, APT+PIN for apartment No.+ PIN code).                                                                                                    |
| 13 | Charge<br>Mode                                   | Select either community property manager or installer to pay for the SmartPlus service (both account activation and renewal, it is paid by installer by default).                                                                                                    |

| 14 | Send<br>Expiration<br>Email to End<br>User/PM | <ul> <li>Switch on the service expiration email notification to the end user, property manager, and installer if needed. The notification will be sent in 1 day, 3 days, 5 days after the expiration.</li> <li>1-day expiration: an email will be sent to end users for expiration notification.</li> <li>1. day expiration: an email will be sent to end users for the expiration notification</li> <li>2. day expiration: an email will be sent to the property manager and installer for the expiration notification.</li> <li>15-day expiration: an email will be sent to the installer for the expiration notification.</li> <li>Note: if it is switched off, the expiration notification will be sent to installers only.</li> </ul> |
|----|-----------------------------------------------|----------------------------------------------------------------------------------------------------|
| 15 | Send Renew<br>Email To<br>End User            | Switch on service renewal email notification to the residents if needed.                                                                                                    |

# **Edit/Delete Community**

After a community is created, you can edit or delete the community if needed.

1. Click on *l* of the desired community. To easily find the desired community, you can click the icon **hext** to **Name** to reorder them.

|                       |             |              | Role:Project Manager 🔻 | List Of Communities 🔻 | RyanChen 🔻 Lo                  |
|-----------------------|-------------|--------------|------------------------|-----------------------|--------------------------------|
| Community Office      |             |              |                        |                       |                                |
| 12 Community(ies)     |             |              |                        |                       | Subscriptions                  |
|                       | Name 👻      | Device Count | End User Count         | Property Managers     | Action                         |
| 1                     | Community1  | 0            | 0                      | -                     | 🗹 🗶 A 👔                        |
|                       | Akuvox-     | 0            | 0                      | -                     | 🗹 🗶 R 🛈                        |
|                       | New_Com     | 0            | 0                      | -                     | 🗹 🗶 A 👔                        |
| + New                 | Community-C | 0            | 0                      | -                     | 🗹 🗶 A 🕧                        |
| Download The Template | Ryan        | 0            | 0                      | -                     | 🗹 🗶 R 🕧                        |
|                       |             |              |                        |                       | <b>F</b> / <b>*</b> 0 <b>•</b> |

2. Edit the community setting or delete the setting.

Number of apartments

|               | <u>r</u>                     |                           |                |         |
|---------------|------------------------------|---------------------------|----------------|---------|
|               |                              | 20                        |                |         |
| Home Au       | tomation Service             |                           |                |         |
| • On          | Off                          |                           |                |         |
| Note:Onc      | e you submit, you can't tur  | n it off.                 |                |         |
| Commun        | ty Calls                     |                           |                |         |
| 🔿 On          | • Off                        |                           |                |         |
| Landline      | Service                      |                           |                |         |
| 🔵 On          | • Off                        |                           |                |         |
| Landline      | service is not available for | Home Automation Service a | at the moment. |         |
| * Feature     | Plan                         |                           | Read Instru    | uctions |
| Basic         | ۲                            | Premium                   | 1 Monitor_All  |         |
| * Commu       | nity Name                    |                           |                |         |
| Akuvo         | (                            |                           |                |         |
| * Comm        | unity Address                |                           |                |         |
| Americ        | an Samoa                     |                           |                | ~       |
| State/F       | Province                     |                           |                | ~       |
|               | - Margara (                  |                           |                |         |
| Pago F        | 'ago                         | ~                         | 123456         |         |
| 12345         |                              |                           |                |         |
| Time 7a       |                              |                           |                |         |
| Time Zor      | 8:00 Shanghai                |                           |                | ~       |
|               |                              |                           |                |         |
| Time For      |                              | ima                       |                |         |
| <b>0</b> 24-m | our time 12-hour t           | ine                       |                |         |
| Date For      | nat                          |                           |                |         |
| Year-N        | lonth-Day                    |                           |                | $\sim$  |
| Permissio     | on Of Access Control Mana    | agement ⑦                 |                |         |
| 💿 Publi       | c Area + Private Area        | Only Public Area          |                |         |
| PIN Acce      | ess Mode                     |                           |                |         |
| • PIN         | O APT+PIN (e.g. 10           | 1 + 1234)                 |                |         |
| Charge N      | ſode                         |                           |                |         |
|               | By PM O Pay By Ins           | taller                    |                |         |
|               |                              |                           |                |         |
|               |                              |                           |                |         |

| n |     |   | 2.0 |
|---|-----|---|-----|
|   | 191 | e |     |
|   |     |   |     |

Cancel

Submit

# Property Management(Only supports Ucloud)

Akuvox Uclould platform supports integration with Rent Manager platform whose tenant information can be synchronized to Akuvox installer account. After synchronization, property managers can use the installer accounts to manage tenants and Akuvox devices on the Akuvox Ucloud platform.

Steps to integrate:

- 1. Property managers apply for activating Akuvox Cloud service on Rent Manager, and Akuvox tech team will receive an activation email.
- 2. Akuvox tech team will then contact property managers via Email or phone call and send the installer accounts.
- 3. The super manager will synchronize the information from Rent Manager to the corresponding installer accounts.

As a result, property managers can log into Akuvox Ucloud platform with installer accounts to manage tenants and devices.

### Note

 Only when property managers have installed Akuvox devices, can property managers acquire installer accounts to manage tenants and devices on Akuvox Ucloud platform.

# **Check and Edit Properties**

1. Click on 🧹 of the desired property to check and edit the property basic information.

| 3 Community(ies)      |         |              |                |                   |         |
|-----------------------|---------|--------------|----------------|-------------------|---------|
|                       | Name ‡  | Device Count | End User Count | Property Managers | Actions |
|                       | AK      | 0            | 0              | **                | K 🖉 A 🕡 |
|                       | AK 1    | 0            | Ō              |                   | 🖻 🖉 A 🕖 |
| 1.1                   | comiy10 | 0            | 50             |                   | K 🖉 A 🕡 |
|                       |         |              |                |                   |         |
| + New                 |         |              |                |                   |         |
| Download The Template |         |              |                |                   |         |
|                       |         |              |                |                   |         |

| Edit Community                                                               |                   |
|------------------------------------------------------------------------------|-------------------|
| Number of apartments                                                         |                   |
| - 50                                                                         |                   |
| Landline Service                                                             |                   |
| On Off                                                                       |                   |
| Landline service is not available for Home Automation Service at the moment. |                   |
| * Feature Plan                                                               | Read Instructions |
| Basic • Premium                                                              |                   |
| * Community Name                                                             |                   |
| comiy10                                                                      |                   |
| * Community Address                                                          |                   |
| Canada                                                                       | ~                 |
| British Columbia                                                             | ~                 |
| Abbotsford V 123                                                             |                   |
| 123                                                                          |                   |
|                                                                              |                   |
| Time Zone GMT-5:00 New_York                                                  |                   |
| CINIT-2.00 MAM_TOLK                                                          | ~                 |
| Date Format                                                                  |                   |
| Month-Day-Year                                                               | ~                 |
| Permission Of Access Control Management ⑦                                    |                   |
| Public Area + Private Area     Only Public Area                              |                   |
| PIN Access Mode                                                              |                   |
| • PIN (e.g. 101 + 1234)                                                      |                   |
| Charge Mode                                                                  |                   |
| O Pay By PM • Pay By Installer                                               |                   |
| Send Expiration Email To End User/PM                                         |                   |
| On Off                                                                       |                   |
| Send Renew Email To End User                                                 |                   |
| On Off                                                                       |                   |
|                                                                              |                   |

Delete

Cancel Submit

# Property Setting Description:

| No. | Settings             | Description                                |
|-----|----------------------|--------------------------------------------|
| 1   | Number of apartments | The number of apartments is 50 by default. |

| 2  | Home<br>Automation<br>Service                    | It is off by default. Turn it for the users who installed smart home devices such as X933H and C319H indoor monitor for the home automation service. When it is turned on, home automation icon the Home Automation will be displayed on the navigation column, and you can tap the icon to go the Akubela smart home web portal.                                                                                                    |
|----|--------------------------------------------------|----------------------------------------------------------------------------------------------------|
| 3  | Landline<br>Service                              | It is off by default. Landline service enables communication between telephone/mobile phone and intercom devices. It is a premium feature in the feature plan.                                                                                                    |
| 4  | Feature Plan                                     | <ul> <li>It is Premium by default.</li> <li>Basic: If you select feature plan-Basic, you are required to add at least one indoor monitor in every apartment you created. And property managers are not authorized to: <ul> <li>Enable or disable Package Notification service (Supported by R29 door phone).</li> <li>Enable or disable PIN code and QR code access method for the end users.</li> <li>Allow or not allow end users to create family accounts.</li> <li>Control Face recognition</li> <li>Monitor Third party camera in public area. (end users cannot monitor third party camera either)</li> </ul> </li> <li>Premium feature: this plan does not require installers to set up any indoor monitor in all the apartment you created. And it authorizes the property managers to control all the above-mentioned items.</li> <li>Note1: When the feature plan service expired, property managers will lose the above mentioned control.</li> </ul> |
| 5  | Community<br>Name                                | The property name is synchronized from Rent Manager. If another community under the installer account has the same name, the property name will be changed to [ <i>Property Name</i> ]-Rent Manager automatically. You can modify the property name.                                                                                                    |
| 6  | Address                                          | Enter property address (Street, City, Post Code, State/Province).<br>Note: Post code should be letters from A-Z or a-z ,or numbers from 0-9.                                                                                                    |
| 7  | Time Zone                                        | Select the time zone of the property.                                                                                                    |
| 8  | Time Format                                      | Select the time format of the property (12-hour/24-hour format).                                                                                                    |
| 9  | Date Format                                      | Select the date format (Y/M/D; M/D/Y; D/M/Y).                                                                                                    |
| 10 | Permission<br>of Access<br>Control<br>Management | <ul> <li>It is Public Area+Private Area by default.</li> <li>Public Area+Private Area: If selected, property managers will be allowed to create credentials for residents to access both public devices and their private devices, and allowed to set personal authentications for residents.</li> <li>Only Public Area: If selected, property managers will be only allowed to create credentials to access public devices, and not able to set personal authentications for residents.</li> </ul>                                                                                                    |
| 11 | PIN Mode                                         | Select <b>PIN Mode</b> ( PIN for direct PIN code access, APT+PIN for apartment No.+ PIN code).                                                                                                    |

| 12 | Charge<br>Mode                        | Select either the property manager or installer to pay for the SmartPlus service (both account activation and renewal, it is paid by installer by default).                                                                  |
|----|---------------------------------------|----------------------------------------------------------------------------------------------------|
|    |                                       | Switch on the service expiration email notification to the end user, property manager, and installer accounts if needed. The notification will be sent in 1 day, 3 days, 5 days after the expiration.                        |
|    | Send                                  | 1-day expiration: an email will be sent to end users for expiration notification.                                                                                                    |
| 13 | Expiration<br>Email to End<br>User/PM | <ol> <li>day expiration: an email will be sent to end users for the expiration notification</li> <li>day expiration: an email will be sent to the property manager and installer for the expiration notification.</li> </ol> |
|    |                                       | 15-day expiration: an email will be sent to the installer for the expiration notification.                                                                                                    |
|    |                                       | Note: if it is switched off, the expiration notification will be sent to installers only.                                                                                                    |
| 14 | Send Renew<br>Email To<br>End User    | Switch on service renewal email notification to the residents if needed.                                                                                                    |
| 14 | Email To                              | Switch on service renewal email notification to the residents if needed.                                                                                                    |

### Note

The following fields cannot be changed once they are generated automatically. If you want to change them, please contact Akuvox tech team.

- Number of Apartments
- Home Automation
- Landline Service
- Feature Plan
- Permission Of Access Control Management

# **Check and Edit Apartments**

1. Click on (i) of the desired property for management (it will automatically skip to the **Resident and Device** module).

| 3 Community(ies)      |         |              |                |                   |         |
|-----------------------|---------|--------------|----------------|-------------------|---------|
|                       | Name ‡  | Device Count | End User Count | Property Managers | Actions |
|                       | AK      | 0            | 0              |                   | K 🖉 R 🕡 |
|                       | AK 1    | 0            | 0              |                   | K 🖉 A 🕡 |
| 1.1                   | comiy10 | 0            | 50             | -                 | ビ 🖉 A 🕧 |
|                       |         |              |                |                   |         |
| + New                 |         |              |                |                   |         |
| Download The Template |         |              |                |                   |         |

2. All apartments synchronized from Rent Manager are displayed in Building 1 created automatically by the SmartPlus system.

• You can click on + Add Building to add a new building.

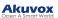

• Right click to rename the desired building.

| Dashboard                   | Luna >>Resident and Devi  | ce               |                  |                                                |           |               |             |                     |                      |         |
|-----------------------------|---------------------------|------------------|------------------|------------------------------------------------|-----------|---------------|-------------|---------------------|----------------------|---------|
| Dashboard<br>Resident and D | + Add Building            | APT              | Intercom Devices | Third Party Devices                            |           |               |             |                     |                      |         |
|                             | Community                 | App Status       | All              | V Active All V Re                              | sident v  |               | Q Search    |                     |                      | New     |
| Upgrade                     | Public Area     Building1 | APT ‡            | APT Name ‡       | Resident                                       | Email     | Mobile Number | Active      | Created Time ‡      | Expiration Time(App) | Actions |
|                             |                           | Rename<br>Delete | 50               | 1cB63Rgt2rW9f45it10L6HIP14 16Y92C45PS210z7Gg34 | iD612CO4  | -             | Inactivated | 09-12-2023 05:23:34 |                      | 2 0     |
|                             |                           | 49               | 49               | oDRsN1uyjT669f4s510C96gh14 P169bk9SQQl4j5b1b11 | 306Z11H4  | -             | Inactivated | 09-12-2023 05:23:34 |                      | 2 (     |
|                             |                           | 48               | 48               | 3qKY1e169WGZ451KZ2F0g61XB4 c1169r4EupU351Su(   | Z6N1wPi24 | -             | Inactivated | 09-12-2023 05:23:34 |                      | 20      |
|                             |                           | 47               | 47               | b7c16j94G556VD1DuX02ii6144 7Lxr16t7t9Sv45Z10W  |           |               | Inactivated | 09-12-2023 05:23:34 |                      | 2 0     |
|                             |                           | 46               | 46               | H169ES4i5WeX1Wx0Q5a611x1H3 DiMJ1694R59v1cFq0   | F6h1pGsH3 | -             | Inactivated | 09-12-2023 05:23:33 |                      | 2 0     |
|                             |                           | 45               | 45               | fN1v6w9a451riVH1Jr0X61sam3 rpB1PBnV69445100Ua  | 6B3X1w33  |               | Inactivated | 09-12-2023 05:23:33 |                      | 2       |
|                             |                           | 44               | 44               | 16Mv9Ivkv4755uH1Fa0vk76R13 h1FuHr69MmadaTuF5   | 04¥FH613  | -             | Teastivated | 00.12.2023 05:23:33 |                      | 0 0     |

3. Click on  $\swarrow$  and then  $\And$  to check and edit the apartment.

|                 | Luna >>Resident and Device |                     |                                                                  |          |
|-----------------|----------------------------|---------------------|------------------------------------------------------------------|----------|
| Dashboard       | + Add Building             | APT Intercom Device | s Third Party Devices                                            |          |
| CRESIDENT and D | Community                  |                     |                                                                  | l        |
| 🍅 Firmware      | Public Area                | Building            | Building1                                                        | <u> </u> |
| 🔥 Upgrade       |                            | APT                 | 50                                                               |          |
| MAC Library     | Building1                  | Web Relay ID        | 0                                                                |          |
| Subscriptions   |                            | Call Type           | SmartPlus and indoor monitors                                    |          |
|                 |                            | SIP Call Or IP Call | IP Call (All the devices are deployed on the same local network) |          |
| Payments        |                            |                     |                                                                  |          |
|                 |                            | Family SIP Number   | 6678000050                                                       | 创        |
|                 |                            | Family Master       | 1cB63Rgt2rW9445s10L6HIP1416Y92C45P5210z7Gg3GD612CO4              |          |
|                 |                            | Email               |                                                                  |          |
|                 |                            | Mobile Number       | м.                                                               |          |
|                 |                            | Active              | Inactivated                                                      |          |
|                 |                            | App Status          | Umregistered                                                     |          |

|                                                      | Edit APT                      |                   | ×      |
|------------------------------------------------------|-------------------------------|-------------------|--------|
| Apartment                                            |                               |                   |        |
| Floor                                                |                               |                   |        |
| 5                                                    |                               |                   | ~      |
| Usually a group of apartments, it can be us          | ed in the lift control featur | e.                |        |
| * APT                                                |                               |                   |        |
| 50                                                   |                               |                   |        |
| A unique number, visitors can dial the num           | ber on the door phone to r    | each the resident | S.     |
| APT Name                                             |                               |                   |        |
| 50                                                   |                               |                   |        |
| Web Relay ID                                         |                               |                   |        |
| 0                                                    |                               |                   | $\sim$ |
| Call Type                                            |                               |                   |        |
| SmartPlus and indoor monitors                        |                               |                   | $\sim$ |
| SIP Call Or IP Call                                  |                               |                   |        |
|                                                      |                               |                   |        |
| IP Call (All the devices are deployed                | on the same local netw        | UIK)              |        |
| Resident<br>First Name<br>1cB63Rgt2rW9f45it10L6HIP14 |                               |                   |        |
| <sup>6</sup> Last Name                               |                               |                   |        |
| 16Y92C45PS210z7Gg3GD612CO4                           |                               |                   |        |
| Smail                                                |                               |                   |        |
| Country / Region                                     |                               |                   |        |
| Country / Region                                     |                               |                   | $\sim$ |
|                                                      |                               |                   |        |
| vlobile Number                                       |                               |                   |        |
| Accessible Floors                                    |                               |                   |        |
| 5                                                    |                               |                   | $\sim$ |
|                                                      |                               |                   |        |
|                                                      |                               |                   |        |
| Delete APT                                           | Reset Password                | Cancel            | Submit |

# Apartment Setting Description:

| No. | Field<br>Name | Description                                                                                               |
|-----|---------------|----------------------------------------------------------------------------------------------------|
| 1   | Floor         | It is synchronized from Rent Manager. The elevator will take the tenants to the exact floor they live on. |
| 2   | APT           | Apartment number is generated by the system automatically in a sequential order.                          |

| 3 | APT<br>Name               | It is synchronized from Rent Manager.                                                                                                    |
|---|---------------------------|----------------------------------------------------------------------------------------------------|
| 4 | Web<br>Relay ID           | It is 0 by default. You can select the specific web relay action ID to carry out a specific action.<br>Note: Web relay must be set up on the door phone's web interface first.                                                                                                    |
| 5 | Call<br>Type              | Select the call type. It is SmartPlus and indoor monitors by default.                                                                                                    |
| 6 | SIP Call<br>or IP<br>Call | It is IP Call by default.<br>Select "All my devices were installed in the same place (villa or house)" for IP call if all<br>of the user's intercom devices are in the same LAN (Local Area Network).<br>If not, select "Some of my devices were installed in the different place (villa or<br>house)" for SIP call. |

### Note

The resident account is created with the synchronization of each apartment. Modifying the resident account will not affect the management of tenant accounts.

- The First Name and Last Name of the resident account are generated randomly by the system.
- Other fileds including Email, Country/Region, Mobile Number, and Accessible Floors are blank by default.

# **Check and Edit Tenants**

The tenants on Rent Manager equals to the family members of an apartment on SmartPlus platform.

Click on *solution* of the desired apartment. Scroll down to **Family Member**, displaying the information of tenants. The tenant information is updated daily around 2:00 a.m (EST).

|                             | Luna >>Resident and D | evice         |                        |                                                      |       |               |             |                     |                      |         |
|-----------------------------|-----------------------|---------------|------------------------|------------------------------------------------------|-------|---------------|-------------|---------------------|----------------------|---------|
| Dashboard<br>Resident and D | + Add Building        | APT           | Intercom Devices       | Third Party Devices                                  |       |               |             |                     |                      |         |
| Firmware                    | Community             | App St        | atus All               | V Active All V Residen                               |       |               | Q Search    |                     |                      | New     |
|                             | • Public Area         | _             |                        |                                                      |       |               |             |                     |                      |         |
|                             | • Building1           | APT<br>Rename | APT Name      APT Name | Resident                                             | Email | Mobile Number | Active      | Created Time ‡      | Expiration Time(App) | Actions |
|                             |                       | Delete        | 50                     | 1cB63Rgt2rW9f45it10L6HIP14 16Y92C45PS210z7Gg3GD612   |       | -             | Inactivated | 09-12-2023 05:23:34 | -                    | 20      |
|                             |                       | 45            | 49                     | oDRsN1uyjT669f4s510C96gh14 P169bk9SQQl4j5b1b1B06Z11  | H4    |               | Inactivated | 09-12-2023 05:23:34 |                      | 20      |
|                             |                       | 45            | 48                     | 3qKY1e169WGZ451KZ2F0g61XB4 c1169r4EupU351Su0Z6N1r    | -Pi24 |               | Inactivated | 09-12-2023 05:23:34 |                      | 20      |
|                             |                       | 47            | 47                     | b7c16j94G556VD1DuX02ii6144 7Lxr16t7t9Sv45Z10Wr6hnm   |       |               | Inactivated | 09-12-2023 05:23:34 |                      | 20      |
|                             |                       | 40            | 46                     | H169ES4i5WeX1Wx0Q5a611x1H3 DiMJ1694R59v1cFq0F6h1p4   | isH3  |               | Inactivated | 09-12-2023 05:23:33 | -                    | 20      |
|                             |                       | 45            | 45                     | fN1v6w9a451riVH1Jr0X61sam3 rpB1PBnV6944510OUa6B3X1   | w33   |               | Inactivated | 09-12-2023 05:23:33 |                      | 20      |
|                             |                       | 44            | 44                     | 16M#0Johv4755mH1Fafiok76R13 h1FaHe60MenadaToF51ft4YF | IK13  |               | Teactivated | 00.12.2023 05:23:33 |                      | 0       |

|                 | Luna >>Resident and Device |                      |                                                                  |               |        |
|-----------------|----------------------------|----------------------|------------------------------------------------------------------|---------------|--------|
| Dashboard       | + Add Building             | APT Intercom Devices | Third Party Devices                                              |               |        |
| Resident and D  |                            | Web Relay ID         | 0                                                                |               |        |
| <b>•</b>        | Community                  | Call Type            | SmartPlus and indoor monitors                                    |               |        |
| 🖕 Firmware      | Public Area                |                      |                                                                  |               |        |
| \Lambda Upgrade |                            | SIP Call Or IP Call  | IP Call (All the devices are deployed on the same local network) |               |        |
| MAC Library     | Building1                  |                      |                                                                  |               | Ū      |
| Subscriptions   |                            | Family SIP Number    | 6678000050                                                       |               |        |
| <b>—</b> —      |                            | Family Master        | 1cB63Rgt2rW9f45it10L6HIP14 16Y92C45PS210z7Gg3GD612CO4            |               |        |
| Payments        |                            | Email                |                                                                  |               |        |
|                 |                            | Mobile Number        |                                                                  |               |        |
|                 |                            | Active               | Inactivated                                                      |               |        |
|                 |                            | App Status           | Unregistered                                                     |               |        |
|                 |                            | Accessible Floors    |                                                                  |               |        |
|                 |                            |                      |                                                                  |               |        |
|                 |                            | 0 Family Member      |                                                                  |               | New    |
|                 |                            | Name                 | Email                                                            | Mobile Number | Action |
|                 |                            |                      |                                                                  | No Data       |        |
|                 |                            |                      |                                                                  |               |        |

- When the lease of a tenant starts, the family member account will be generated automatically.
- When the lease of a tenant ends, the corresponding family member account will be deleted automatically.

### **Tenants Setting Description:**

| No. | Field Name           | Description                                                                                                    |
|-----|----------------------|----------------------------------------------------------------------------------------------------|
| 1   | First Name           |                                                                                                    |
| 2   | Last Name            | The first name, last name, email address, and mobile number of the tenant are synchronized from Rent Manager. The mobile number on Rent Manager equals to landline |
| 3   | Email                | number on SmartPlus platform.                                                                                                    |
| 4   | Mobile Number        |                                                                                                    |
| 5   | Country/Region       | It is blank by default.                                                                                                    |
| 6   | Accessible<br>Floors | It is blank by default.                                                                                                    |

# **User Management**

You are required to go to the specific community for the management of the users by moving them into the specific building and apartment.

# **Sub-Installer Account Management**

When several persons are responsible for one project. You can create and login different sub-installer accounts of the same main account at the same time. The data shown are exactly the same.

# Add Sub-Installer Account

1. Scroll down and click New Sub-account.

|                       | Basic                   | 1 | 1                        | hong bella | 🖆 🖉 ጸ 🕖            |
|-----------------------|-------------------------|---|--------------------------|------------|--------------------|
| + New                 | Old                     | 0 | 2                        | hong bella | ሮ 🖉 ጸ 🕖            |
| Download The Template |                         |   |                          |            |                    |
|                       |                         |   |                          |            |                    |
| pperty Manager List   |                         |   |                          |            | New Property Manag |
| Name                  | Email                   |   | Project                  |            | Actions            |
| H Bella               | 447901323@qq.com        |   |                          |            | 2 🖻                |
| 11                    | 12@1.com                |   | com                      |            | 2 🖻                |
| hong bella            | xueting.hong@Akuvox.com |   | 0610,office0610,1,com,Ba | sic,Old    | 2 🖻                |
|                       |                         |   |                          |            |                    |
| b-account List        |                         |   |                          |            | New Sub-accou      |
| Account               | Email                   |   | Phone                    |            | Action             |
| sub11                 |                         |   |                          | 4          | 2 🔟                |

### 2. Fill in the information and Click Submit.

|           | New Sub-accoun | t ×           |
|-----------|----------------|---------------|
| * Account |                |               |
| Email     |                |               |
| Phone     |                |               |
|           |                |               |
|           |                | Cancel Submit |

# Edit/Delete Sub-Installer Account

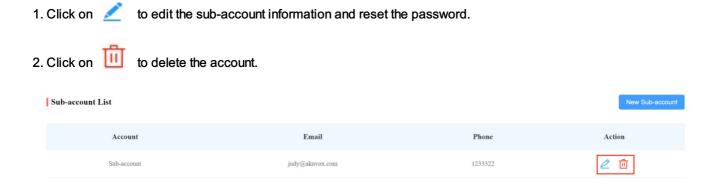

# Add Community Users

# Add Community Residents to a Building

After the community is created, you are required to add buildings to the community, then you can start adding the residents to the desired building.

1. Click on *(i)* of the community you intend for the management (it will automatically skip to the **Resident and Device** module).

| Office                |             |              |                |                   |             |
|-----------------------|-------------|--------------|----------------|-------------------|-------------|
| 12 Community(ies)     |             |              |                |                   | Subscriptio |
|                       | Name 👻      | Device Count | End User Count | Property Managers | Action      |
|                       | Community1  | 0            | 0              | -                 | 🗹 🗶 A 〔     |
|                       | Akuvox-     | 0            | 0              | -                 | 🗹 🗶 ጸ 🤅     |
|                       | New_Com     | 0            | 0              | -                 | 🗹 🗶 A 🤅     |
| + New                 | Community-C | 0            | 0              | -                 | 🗹 🗶 A 🤅     |
| Download The Template | Ryan        | 0            | 0              | -                 | 🗹 🗶 ጸ 🕻     |

- 2. Click on + Add Building to add a building, and rename the building if needed.
- 3. Click on APT, select a building, then click on New to add resident.

| + Add Building | APT Interco      | m Devices                      |                      |                                    |        |
|----------------|------------------|--------------------------------|----------------------|------------------------------------|--------|
| Community      | App Status All   | <ul> <li>Active All</li> </ul> | • Resident           | Q                                  | Search |
| Public Area    |                  |                                |                      |                                    | New    |
| • Building 2   | APT 🕴 APT Name 🛊 | Resident Email                 | Mobile Number Active | Created Time #Expiration Time(App) | Action |
| • Building 1   |                  |                                | No Data              |                                    |        |

4. Fill in the apartment and resident's information.

| Add APT                                                                                             |        |
|----------------------------------------------------------------------------------------------------|--------|
| <b>Apartment</b><br>Floor                                                                           |        |
|                                                                                                    | $\sim$ |
| Usually a group of apartments, it can be used in the lift control feature.                          |        |
| * APT                                                                                               |        |
|                                                                                                    |        |
| A unique number, visitors can dial the number on the door phone to reach the residents.<br>APT Name |        |
| Web Relay ID                                                                                        |        |
|                                                                                                    | ~      |
| Call Type                                                                                           |        |
| SmartPlus and indoor monitors                                                                       | ~      |
| SIP Call Or IP Call                                                                                 |        |
| IP Call (All the devices are deployed on the same local network)                                    | ~      |
| Resident<br>* First Name<br>* Last Name                                                             |        |
| Email                                                                                               |        |
|                                                                                                    |        |
| Language                                                                                            |        |
| English                                                                                             | ~      |
| Country / Region                                                                                    |        |
| Country / Region                                                                                    | ~      |
| Mobile Number                                                                                       |        |
|                                                                                                    |        |
| Accessible Floors                                                                                   |        |
|                                                                                                    | $\sim$ |

#### Add Resident Later

Note

• Device selection will not be shown if you switched on the home automation service when you create a community.

Setting Description:

| No. | Field Name             | Description                                                                                                    |
|-----|------------------------|----------------------------------------------------------------------------------------------------|
| 1   | Floor                  | Fill in the resident's floor number. With this filled in, the elevator will take the residents to the exact floor they live on.                                                                                                    |
| 2   | APT                    | <ul> <li>Fill in the resident's apartment number. Support entering number and "#", e.g. 2#123.</li> <li>Note: <ol> <li>DO NOT start the apartment number with #, e.g. #2#123, because door phones with APT#+PIN authorization mode enabled will fail to recognize between apartment number and PIN codes. This will lead to door-opening failure.</li> <li>So far, only the following devices with corresponding firmware versions support this feature.</li> <li>R27 with firmware version 227.30.10.101 and above</li> <li>R28 with firmware version 28.30.10.7 and above</li> <li>R20A with firmware version 320.30.10.106 and above</li> </ol> </li> </ul> |
| 3   | APT Name               | Fill in the resident's apartment name.                                                                                                    |
| 4   | Web Relay ID           | Enter the Web Relay Action ID number. You select the specific web relay action ID to carry out a specific action.<br>Note: Web relay must be set up on the door phone's web interface first.                                                                                                    |
| 5   | Call Type              | Select your call type.                                                                                                    |
| 6   | SIP Call or IP<br>call | Select "All my devices were installed in the same place (villa or house)" for IP call if all of the user's intercom devices are in the same LAN (Local Area Network).<br>If not, select "Some of my devices were installed in the different place (villa or house)" for SIP call.                                                                                                    |
| 7   | Device                 | Enter the indoor monitor MAC address, which is required for adding an apartment. Device selection is displayed only when you have selected <b>Basic</b> in the feature plan.                                                                                                    |
| 8   | Arming<br>Function     | Enable the <b>arming function</b> so that the arming icon will be available on your SmartPlus app for arming and disarming.                                                                                                    |
| 9   | Network Group          | Select the network group. Devices in the same building need to be set up in the same network group.                                                                                                    |
| 10  | Device Name            | Name the device to distinguish it from others.                                                                                                    |
| 11  | Relay1/2               | Fill in the relay name, which can be the device's location.                                                                                                    |
| 12  | First Name             | Fill in the resident's first name.                                                                                                    |
| 13  | Last Name              | Fill in the resident's last name.                                                                                                    |
| 14  | Email                  | Fill in the resident's email.                                                                                                    |
| 15  | Language               | Select the language of the emails notifying the user account information. Currently, 12<br>languages are supported:<br>English, Simplified Chinese, Korean, Japanese, Turkish, Polish, Russian,<br>Spanish, Bosnian, Danish, Vietnamese, French                                                                                                    |

| 16 | Mobile Number  | Enter the resident's mobile phone number. The area code will be displayed before the mobile number.                                                                                      |
|----|----------------|----------------------------------------------------------------------------------------------------|
| 17 | Country/Region | Select the country or region code of the user.                                                                                                    |
| 18 | Landline 1/2/3 | Fill in the user's landline numbers, eg mobile phone numbers or telephone numbers.<br>Three landline numbers are supported. The area code will be displayed before the mobile<br>number. |

### Note

• When adding an indoor monitor, you can set up and name the relays for the device. The relay name will be synchronized to the SmartPlus app. The relay status will also be updated following the changes that occurred on the indoor monitor.

# Add Community Residents to a Building Using Template

The template can maximize your efficiency in the management of the resident especially when you are handling a large number of residents for a specific community.

- 1. Download the template on the dashboard.
- 2. Fill in the information in the template.
- 3. Import the template to the community you selected.

| munity Office         |             |              |                |                   |               |
|-----------------------|-------------|--------------|----------------|-------------------|---------------|
| 12 Community(ies)     |             |              |                |                   | Subscriptions |
|                       | Name 🔹      | Device Count | End User Count | Property Managers | Action        |
|                       | Community1  | 0            | 0              |                   | 🗹 🗶 ጸ 🛈       |
|                       | Akuvox-     | 0            | 0              | -                 | 🗹 🗶 ጸ 🕧       |
|                       | New_Com     | 0            | 0              | -                 | 🗹 🖊 A 👔       |
| + New                 | Community-C | 0            | 0              | -                 | 🗹 🗶 ጸ 👔       |
| Download The Template | Ryan        | 0            | 0              | -                 | 🗹 🖌 🤅         |
|                       |             |              |                |                   |               |

### **Template Sample**

|      | H7 -      | EL JX |         |        |           |          |       |              |                                         |          |          |          |
|------|-----------|-------|---------|--------|-----------|----------|-------|--------------|-----------------------------------------|----------|----------|----------|
| 4    | A         | В     | С       | D      | E         | F        | G     | н            | 1 I I I I I I I I I I I I I I I I I I I | J        | к        | L        |
| 1 Bu | uilding   | Apt   | AptName | Device | FirstName | LastNane | Email | MobileNumber | TelephoneCallingCode                    | 1stPhone | 2ndPhone | 3rdPhone |
| 2 Bu | uilding#2 | 403   | Ryan    |        | Ryan      | Chen     |       |              |                                         |          |          |          |
| 3    |           |       |         |        |           |          |       |              |                                         |          |          |          |
| 4    |           |       |         |        |           |          |       |              |                                         |          |          |          |

Note

• If you select feature plan-Basic, the template must contain an indoor monitor MAC address.

### **Template Description:**

| No. | Settings                     | Description                                                                                                    |
|-----|------------------------------|----------------------------------------------------------------------------------------------------|
| 1   | Building                     | Fill in the building number or name. Note: should not be more than 128 characters in length.                                                                                                    |
| 2   | Apt                          | <ul> <li>Fill in the apartment number. Support entering 1-6 digit integral number(s) and "#", e.g. 2#123.</li> <li>Note: <ol> <li>DO NOT start the apartment number with #, e.g. #2#123, because door phones with APT#+PIN authorization mode enabled will fail to recognize between apartment number and PIN codes. This will lead to door-opening failure.</li> <li>So far, only the following devices with corresponding firmware versions support this feature.</li> <li>R27 with firmware version 227.30.10.101 and above</li> <li>R28 with firmware version 28.30.10.7 and above</li> <li>R20A with firmware version 320.30.10.106 and above</li> </ol> </li> </ul> |
| 3   | Apt Name                     | Fill in the apartment name.                                                                                                    |
| 4   | Device                       | <ul> <li>Device Type Code:</li> <li>Multi-tenant door phone=0</li> <li>Single-tenant door phone=1</li> <li>Indoor Monitor=2</li> <li>Guard Phone=3</li> <li>Access Control=50 <ul> <li>Device Setting Format:</li> </ul> </li> <li>"Device name, Device type, Device MAC".</li> <li>Eg: Gate2,0,0C11050B9814; Living Room,2,0C11050893C6</li> <li>Note: every two devices need to be separated by ";".</li> <li>Note: Device MAC must be added first in the MAC library of the community to which you want to import the data.</li> </ul>                                                                                                    |
| 5   | First Name                   | Fill in the resident's first name. Note: should not be more than 64 characters in length.                                                                                                    |
| 6   | Last Name                    | Fill in the resident's last name. Note: should not be more than 64 characters in length.                                                                                                    |
| 7   | Email                        | Fill in the resident's Email.                                                                                                    |
| 8   | Mobile<br>Number             | Fill in the resident's mobile phone number.                                                                                                    |
| 9   | Telephone<br>Calling<br>Code | Fill in the resident's country code.                                                                                                    |

| 10 | Phone1/2/3      | Fill in the resident's mobile phone number.                                                                                                    |
|----|-----------------|----------------------------------------------------------------------------------------------------|
| 11 | Call Type       | Call Type Code:<br>• SmartPlus and indoor monitor=0<br>• Phone and indoor monitor =1<br>• SmartPlus and indoor monitor, with phone as backup =2<br>• Indoor monitors with=3<br>• Indoor monitors with phone as backup=4<br>• Indoor monitors with SmartPlus as backup, finally phone=5<br>For example, "Indoor monitors with SmartPlus as backup, finally phone=5" means the call will<br>be received in sequential order, first by indoor monitor, then SmartPlus app, and last mobile<br>phone. |
| 12 | Web Relay<br>ID | Enter the We Relay Action ID number. You select the specific web relay action ID to carry out a specific action.<br>Note: Web relay must be set up on the door phone's web interface.                                                                                                    |

# Edit, Reset, and Delete Community Residents

# Edit and Delete Apartment and Resident

You can edit and delete the resident and the resident apartment if needed.

### Note

- You can only edit and delete the residents that have been moved into apartments by the property manager.
- 1. Click Resident and Device module.
- 2. Select the building and apartment of the resident. You can click **Resident**, **Created Time**, or the icon next to them to reorder the residents.
- 3. Do any of the following on the next page.

| Akuvox                                                |                                              |                      |                 |                        |                               |               |                                                   | Role:Project Manager 👻 Akuvox 💌 | Luna 🔻 🛛 Log ov |
|-------------------------------------------------------|----------------------------------------------|----------------------|-----------------|------------------------|-------------------------------|---------------|---------------------------------------------------|---------------------------------|-----------------|
| <ul> <li>Dashboard</li> <li>Resident and D</li> </ul> | Luna >>Resident and Device<br>+ Add Building | APT Interco          | om Devices Thir | d Party Devices        |                               |               |                                                   |                                 |                 |
| i Finnware                                            | Community<br>• Public Area                   | App Status All       |                 | Active                 | <ul> <li>✓ Residen</li> </ul> | t v           | Q Search                                          |                                 | New             |
| 🔥 Upgrade<br>🛃 MAC Library                            | • B1<br>• B2                                 | APT \$ 101 (Floor 1) | APT Name ≑      | Resident<br>Lily Zheng | Email                         | Mobile Number | Active Created Time :<br>Normal 2023-11-14 09:54: |                                 | Actions         |
| Subscriptions                                         |                                              | ior(radi i)          |                 | Lity Zieng             | _                             |               | io to 1 Go 1 In All                               | 71 m                            | 2 4             |
| 🎓 Home Automat                                        |                                              |                      |                 |                        | Lines per page                |               |                                                   |                                 |                 |
| 🤱 User Guide                                          |                                              |                      |                 |                        |                               |               |                                                   |                                 |                 |
|                                                       |                                              | 6                    |                 |                        |                               |               |                                                   |                                 |                 |

• Click  $\swarrow$  and then  $\not{\mathbb{Q}}$  to edit the apartment and the resident's information.

### Akuvox

| APT Public Device                       |                                                                     |    |
|-----------------------------------------|---------------------------------------------------------------------|----|
| Building                                | Building 1                                                          | Q_ |
| APT                                     | 1203 (Floor 12)                                                     |    |
| Web Relay ID                            | 0                                                                   |    |
| Call Type                               | SmartPlus and indoor monitors                                       |    |
| SIP Call Or IP Call                     | All my devices were installed in the same place ( villa or house ). |    |
|                                         |                                                                     |    |
|                                         |                                                                     |    |
| Family SIP Number                       | 5926000039                                                          | Ū  |
| Family SIP Number<br>Family Master      | 5926000039<br>Ryan.                                                 | Ū  |
|                                         |                                                                     | 匝  |
| Family Master                           |                                                                     | 创  |
| Family Master<br>Email                  |                                                                     | 创  |
| Family Master<br>Email<br>Mobile Number |                                                                     | Ē  |

• On the editing interface, scroll down to the button. Click Delete APT to delete the apartment information.

|                                                                                                    | L   |
|----------------------------------------------------------------------------------------------------|-----|
| Community SIP Call Or IP Call                                                                       | 2   |
| SIP Call Or IP Call                                                                                 | L   |
|                                                                                                    |     |
| Public Area      Public Area      IP Call (All the desires are deployed on the same local national) |     |
| Upgnde     APT     B1                                                                               |     |
| MAC Library Web Relay ID Resident                                                                   |     |
| Subscriptions                                                                                       |     |
| SIP Call Or IP Call Lily                                                                            |     |
| * Last Name                                                                                         |     |
| E Hame Automat Eamly SIP Number Zheng                                                               | Ū   |
| 2 User Childe Family Master * Email                                                                 |     |
| Email The Take .                                                                                    |     |
| Mobile Number Country / Region                                                                      |     |
| Artisa                                                                                              |     |
| Country / Region V                                                                                  |     |
| Mobile Number<br>Accessible Floors                                                                  |     |
|                                                                                                    |     |
| Accessible Floors                                                                                   |     |
| 1 Family Member                                                                                     | New |
| Name Mobile Number Action                                                                           |     |
|                                                                                                    |     |
| Sanz Zilong Dekler APT Reset Password Cancel Submit - 2                                             |     |

Note

• You cannot edit the mobile phone number, email number, and area code of the user accounts that have linked sites.

# **Reset Apartment and Resident**

The resetting feature is suitable for rental scenarios, you can empty the accounts after the tenants moved out and create accounts for the new ones.

1. Click Resident and Device on the left-side menu, and click on 🧿 of the desired apartment.

| Akuvox                                               |                             |                |                  |                 |                  |                                  |                    | Role:Project Manager 👻 Akuvox | ▪ Luna ▼ Log o |
|------------------------------------------------------|-----------------------------|----------------|------------------|-----------------|------------------|----------------------------------|--------------------|-------------------------------|----------------|
| Dashboard                                            | Luna >>>Resident and Device |                |                  |                 |                  |                                  |                    |                               |                |
|                                                      | + Add Building              | APT Interce    | om Devices Third | d Party Devices |                  |                                  |                    |                               |                |
| <ul> <li>Resident and D</li> <li>Firmware</li> </ul> | Community • Public Area     | App Status All |                  | Active All      | Resident         |                                  | Q Search           |                               | New            |
| Dpgrade                                              | • B1                        | APT ‡          | APT Name ‡       | Resident        | Email            | Mobile Number                    | Active Created 1   | Time                          | Actions        |
| Subscriptions                                        | • B2                        | 101 (Floor 1)  |                  | Lily Zheng      | 1000             |                                  | Normal 2023-11-14  | 09:54:51                      | 2              |
| 📄 Payments                                           |                             |                |                  | Ι               | ines per page 10 | $\prime$ $\langle$ 1 $\rangle$ 0 | o to 1 Go 1 In All |                               |                |
| 🙎 User Guide                                         |                             |                |                  |                 |                  |                                  |                    |                               |                |

# 2. Click OK when you are asked.

| Dashboard                                                              | Luna >>Resident and Device                | APT Interco    | m Devices Third I | Party Devices |                                                                                                    |                                |           |                     |                      |         |
|------------------------------------------------------------------------|-------------------------------------------|----------------|-------------------|---------------|----------------------------------------------------------------------------------------------------|--------------------------------|-----------|---------------------|----------------------|---------|
| <ul> <li>Resident and D</li> <li>Firmware</li> </ul>                   | Community <ul> <li>Public Area</li> </ul> | App Status All | ~ A               | All           | Resident                                                                                                    |                                |           | Search              |                      | New     |
| 🔊 Upgrade                                                              | • B1                                      | APT \$         | APT Name 🗘        | Resident      | Email                                                                                                    | Mobile Number                  | Active    | Created Time ‡      | Expiration Time(App) | Actions |
| Subscriptions                                                          | • B2                                      | 101 (Floor 1)  |                   | Lily Zheng    |                                                                                                    |                                | Normal    | 2023-11-14 09:54:51 |                      | 20      |
| <ul> <li>Payments</li> <li>Home Automat</li> <li>User Guide</li> </ul> |                                           |                |                   | all the infor | e you want to reset the apartment? I<br>mation will be cleared, including en<br>g and so on. And all the family memb<br>ted too. | f you reset it,<br>ail, mobile | o to 1 Co | 1 In All            |                      |         |
|                                                                        |                                           |                |                   |               | Cance                                                                                                    |                                |           |                     |                      |         |

Once you agree to reset, some information or data in this apartment will be removed while some not:

### Data to be removed including:

- Family member accounts.
- Emails, mobile numbers, country/region, and landlines.
- Logs (audit logs excluded) and histories.
- · Messages and alarms; and
- Accessing settings, including PIN, face data, NFC, Bluetooth, and QR Codes.

### Data to be kept including:

- Subscription information of the family master account such as inactivation and expiration.
- The number of free sub-accounts.
- Audit logs.
- Settings include Call Or IP Cal, time zone, language, home automation, premium plan, and the With Indoor Monitor feature.

### Other changes including:

- The user's app changes to be unregistered and needs to be re-initialized.
- The user's login credentials are reset, and the user is not going to receive the reset email.

### Note

• It is free to create a new account in the family after resetting, while it charges after deleting.

# Add/Edit/Delete Family Members for Resident

After you added the residents, you can start adding family member accounts for the SmartPlus app. Family member accounts can be edited and deleted afterward.

1. You start by selecting the resident's community. You can click () of the resident's community.

| Community Office      |             |              |                |                   |               |
|-----------------------|-------------|--------------|----------------|-------------------|---------------|
| 12 Community(ies)     |             |              |                |                   | Subscriptions |
|                       | Name 💂      | Device Count | End User Count | Property Managers | Action        |
|                       | Community1  | 0            | 0              | -                 | 🗹 🗶 ጸ 🛈       |
|                       | Akuvox-     | 0            | 0              | -                 | 🗹 🗶 ጸ 👔       |
|                       | New_Com     | 0            | 0              |                   | 🗹 🗶 ጸ 👔       |
| + New                 | Community-C | 0            | 0              | -                 | 🗹 🗶 🤾 👔       |
| Download The Template | Ryan        | 0            | 0              | -                 | 🗹 🗶 🤉 👔       |

2. Select your building and apartment, then click on  $\swarrow$  .

|           | Luna >>Resident and Device |                |                 |                 |                                |               |                            |                      |      |
|-----------|----------------------------|----------------|-----------------|-----------------|--------------------------------|---------------|----------------------------|----------------------|------|
| board     | + Add Building             | APT Interc     | om Devices Thir | d Party Devices |                                |               |                            |                      |      |
| ent and D | Community                  | App Status All |                 | Active All      | <ul> <li>✓ Resident</li> </ul> |               | Q Search                   |                      | Nev  |
| ware      | • Public Area              |                |                 |                 |                                |               |                            |                      |      |
| de        | • B1                       | APT ‡          | APT Name ‡      | Resident        | Email                          | Mobile Number | Active Created Time ‡      | Expiration Time(App) | Acti |
| library   | • B2                       | 101 (Floor 1)  |                 | Lily Zheng      |                                | -             | Normal 2023-11-14 09:54:51 |                      | 2    |
| nts       |                            |                |                 |                 | Lines per page 10 V            | < 1 > G       | o to 1 Go 1 In All         |                      |      |
| Automat   |                            |                |                 |                 |                                |               |                            |                      |      |
| Guide     |                            |                |                 |                 |                                |               |                            |                      |      |

3. Scroll down and click New to create the family account. And click  $\checkmark$  to edit the account, and click  $\square$  to delete the account.

| + Add Building | APT Public Device |                               |               |        |
|----------------|-------------------|-------------------------------|---------------|--------|
| Community      | Family SIP Number | 5926000017                    |               | 匝      |
| Public Area    | Family Master     | Ryan Chen                     |               |        |
| • Building1    | Email             |                               |               |        |
|                | Mobile Number     |                               |               |        |
|                | Landline          |                               |               |        |
|                | Call Type         | SmartPlus and indoor monitors |               |        |
|                | Active            | Active                        |               |        |
|                | App Status        | Unregistered                  |               |        |
|                | 1 Family Member   |                               |               | New    |
|                | Name              | Email                         | Mobile Number | Action |
|                | Jim Wang          | 624224031@qq.com              | -             | 2 🗓    |
| Note           |                   |                               |               |        |

• The email information in the family member account can not be edited.

# Search/Edit/Delete Resident at Community Level

1. Select the community you need for the management. You can click () to go into the community.

| Community Office      |             |              |                |                   |               |
|-----------------------|-------------|--------------|----------------|-------------------|---------------|
| 12 Community(ies)     |             |              |                |                   | Subscriptions |
|                       | Name 崇      | Device Count | End User Count | Property Managers | Action        |
| 1                     | Community1  | 0            | 0              |                   | 🗹 🗶 ጸ 🛈       |
|                       | Akuvox-     | 0            | 0              |                   | 🗹 🗶 A 🛈       |
|                       | New_Com     | 0            | 0              |                   | 🗹 🗶 X 🛈       |
| + New                 | Community-C | 0            | 0              | -                 | 🗹 🗶 ጸ 🛈       |
| Download The Template | Ryan        | 0            | 0              |                   | 🗹 🗶 ጸ 🛈       |

2. Click Community.

# 3. Search, edit and reset the residents.

| Dashboard                | Luna >>Resident and Device |                |                              |               |              |          |         |            |                     |                 |         |
|--------------------------|----------------------------|----------------|------------------------------|---------------|--------------|----------|---------|------------|---------------------|-----------------|---------|
| Dashboard Resident and D | + Add Building             | Residents      | Intercom Devices Third       | Party Devices |              |          |         |            |                     |                 |         |
| Firmware                 | Community                  | App Status All | <ul> <li>✓ Active</li> </ul> | All           |              | Resident |         |            | Q Search            |                 |         |
| - Upgrade                | Public Area                |                |                              |               |              |          |         |            |                     |                 |         |
| MAC Library              | • B1                       | Resident \$    | Email                        | Building      | APT          | APT Name | Active  | App Status | Created Time \$     | Expiration Time | Actions |
| Subscriptions            | • B2                       | Ela Zheng      | lu                           | B1            | #3 (Floor 1) |          | Normal  | Registered | 2023-11-17 11:14:26 |                 | 2 🤄     |
| Payments                 |                            |                |                              | Lines per pa  | ge 10        | × < 1    | > Go to | 1 Go       | 1 In All            |                 |         |

# **Device Management**

You can manage the devices deployed in communities. For community devices, you are required to go to the specific community and specific building to manage the device.

# Add Public and Third-Party Device in Public Area

You can add public devices to the communities you created. The public devices includes Akuvox intercom devices, and third-party cameras. After adding, property mangers and end users will be able to monitor the camera surroundings. Also you can link the camera to the door phone, which allows users to monitor the the door phone camera and third-party camera at the same time.

1. Click on *(i)* of the community you want to add device for (it will automatically skip to the **Resident and Device** module).

| mmunity Office        |             |              |                |                   |              |
|-----------------------|-------------|--------------|----------------|-------------------|--------------|
| 12 Community(ies)     |             |              |                |                   | Subscription |
|                       | Name 💂      | Device Count | End User Count | Property Managers | Action       |
|                       | Community1  | 0            | 0              |                   | 🗹 🖌 A 💽      |
|                       | Akuvox-     | 0            | 0              |                   | 🗹 🗶 ጸ 🕧      |
|                       | New_Com     | 0            | 0              | -                 | 🗹 🗶 ጸ 🕧      |
| + New                 | Community-C | 0            | 0              |                   | 🗹 🗶 🤉 👔      |
| Download The Template | Ryan        | 0            | 0              | -                 | 🗹 🖊 A 🛈      |

### 2. Click Public Area.

3. Add public devices:

• To add intercom devices, click Intercom Devices, then click New to add the device.

| <b></b>          | Luna >>Resident and Device |                  |                     |             |         |                    |         |
|------------------|----------------------------|------------------|---------------------|-------------|---------|--------------------|---------|
| Dashboard        | + Add Building             | Intercom Devices | Third Party Devices |             |         |                    |         |
| C Resident and D |                            |                  |                     |             |         |                    |         |
| imware           | Community                  | MAC              |                     | Q Search    |         |                    | New     |
|                  | Public Area                |                  |                     |             |         |                    |         |
| 🔥 Upgrade        | • B1                       | MAC              | Device Name \$      | Device Type | SIP Sta | tus Created Time ‡ | Actions |
| MAC Library      |                            |                  |                     |             | No Data |                    |         |
| Subscriptions    | • B2                       |                  |                     |             |         |                    |         |
|                  |                            | Ē                |                     |             |         |                    |         |
| Payments         |                            |                  |                     |             |         |                    |         |

|                                  | Add                  | Device |                |       | ×      |
|----------------------------------|----------------------|--------|----------------|-------|--------|
| Device Type                      |                      |        |                |       |        |
| Multi-tenants Doorphone          |                      |        |                |       | ~      |
|                                  |                      |        |                |       |        |
| * MAC                            |                      |        |                |       |        |
|                                  |                      |        |                |       |        |
| Network Group                    |                      |        |                |       | ~      |
|                                  |                      |        |                |       |        |
| * Device Name                    |                      |        |                |       |        |
|                                  |                      |        |                |       |        |
| Buildings                        |                      |        |                |       |        |
| All Buildings To be selected 0/2 |                      |        | Selected       | 0/0   |        |
|                                  |                      |        |                | 0/0   |        |
| B1<br>B2                         |                      |        | No Data        |       |        |
|                                  |                      |        |                |       |        |
|                                  | < Remove             | Add >  |                |       |        |
|                                  |                      |        |                |       |        |
|                                  |                      |        |                |       |        |
|                                  |                      |        |                |       |        |
|                                  |                      |        |                |       |        |
| Relayl                           |                      |        |                | Off 🦲 | ) On   |
| * Relay Name                     |                      |        |                |       |        |
| Relay1                           |                      |        |                |       |        |
| DTMF Code                        |                      |        |                |       |        |
| #                                |                      |        |                |       | $\sim$ |
| Unlock                           |                      |        |                |       |        |
|                                  | martPlus Talkingpage | PIN 🗹  | Face 🗹 RF Card |       |        |
| Bluetooth NFC                    |                      |        |                |       |        |
| Add Relay Add Security           | Relay                |        |                |       |        |
|                                  |                      |        |                |       |        |
|                                  |                      |        | Cance          | el Su | bmit   |

# Setting Description:

| No. | Field<br>Name  | Description                     |
|-----|----------------|---------------------------------|
| 1   | Device<br>Type | Select your device type.        |
| 2   | MAC            | Type in the device MAC address. |

| 8 F<br>9 [ | Buildings<br>Relay<br>DTMF<br>code                | <ul> <li>Tick All Building if you want the device to be controlled by all the residents in all the building in the community. You can tick off the All building if you only want the device to be controlled by residents in the selected buildings.</li> <li>Fill in the relay name, which can be the device location.</li> <li>Enter the DTMF code for the door access.</li> <li>Select specific unlock methods to trigger desired relay. For example, if you select PIN in Unlock type for Relay1 and select RF Card for Relay2, when users enter PIN codes on the door phone, only Relay1 will be triggered and vice versa. So far, only door phones R28 with</li> </ul> |
|------------|---------------------------------------------------|----------------------------------------------------------------------------------------------------|
| 8 F<br>9 [ | Relay<br>DTMF                                     | Tick All Building if you want the device to be controlled by all the residents in all the building in the community. You can tick off the All building if you only want the device to be controlled by residents in the selected buildings.<br>Fill in the relay name, which can be the device location.                                                                                                    |
|            | _                                                 | Tick All Building if you want the device to be controlled by all the residents in all the building in the community. You can tick off the All building if you only want the device to be controlled by residents in the selected buildings.                                                                                                    |
| 7 E        | Buildings                                         | Tick All Building if you want the device to be controlled by all the residents in all the building in the community. You can tick off the All building if you only want the device to be controlled by                                                                                                    |
|            |                                                   |                                                                                                    |
| 6 I        | IP Address                                        | When <b>No</b> is selected in Does the device have internet access, you need to enter the static IP address of the indoor monitor that transfers calls for the door phone.                                                                                                    |
| 5 h<br>i   | Does the<br>device<br>have<br>internet<br>access? | <ul> <li>If the door phone is not connected to Internet, select No so that calls can be transferred to SmartPlus App through the indoor monitor.</li> <li>If the device is connected to Internet, select Yes and it can make calls normally.</li> </ul>                                                                                                    |
| r          | Name                                              | Name the device to distinguish it from others.<br>This option appears only after the super manager enables <b>Doorphone Offline Solution</b> for                                                                                                    |
| 3 (        | Network<br>Group<br>Device                        | the devices are deployed in the same local network. (in this case, communicate via IP)<br>Note: Do not select the same network group if the device is not deployed with other devices in<br>the same local area network.(in this case, communicate via SIP). Otherwise it will lead to<br>communication failure.                                                                                                    |

• To add third-party camera, click **Third-party Devices** to add the camera.

#### Akuvox Open A Smart World

|                              | Luna >>Resident and Device |                  |                     |             |         |                 |         |
|------------------------------|----------------------------|------------------|---------------------|-------------|---------|-----------------|---------|
| Dashboard Resident and D     | + Add Building             | Intercom Devices | Third Party Devices |             |         |                 |         |
| <ul> <li>Firmware</li> </ul> | Community                  | Camera           |                     |             |         |                 |         |
| Dupgrade                     | • Public Area              | Device Name      |                     | Q Search    |         |                 | New     |
| MAC Library                  | • B1                       |                  | Device Name 💠       | Link Device |         | Created Time \$ | Actions |
| Subscriptions                | • B2                       |                  |                     |             | No Data |                 |         |
| Payments                     |                            |                  |                     |             |         |                 |         |
| *                            |                            | đ                |                     |             |         |                 |         |
|                              |                            | Add Can          | nera                | ;           | ×       |                 |         |
|                              |                            |                  |                     |             |         |                 |         |
| * Device Name                |                            |                  |                     |             |         |                 |         |
|                              |                            |                  |                     |             |         |                 |         |
|                              |                            |                  |                     |             |         |                 |         |
| * RTSP Address               | 8                          |                  |                     |             |         |                 |         |
| rtsp://                      |                            |                  |                     |             |         |                 |         |
| rtsp://ip:port or            | rtsp://domain:port         |                  |                     |             |         |                 |         |
| * Username                   |                            |                  |                     |             |         |                 |         |
| Osemanie                     |                            |                  |                     |             |         |                 |         |
|                              |                            |                  |                     |             |         |                 |         |
| * Password                   |                            |                  |                     |             |         |                 |         |
|                              |                            |                  |                     |             |         |                 |         |
|                              |                            |                  |                     |             |         |                 |         |
| Link Device                  | e (?)                      |                  |                     |             |         |                 |         |

| No. | Field<br>Name   | Description                                                                                                    |
|-----|-----------------|----------------------------------------------------------------------------------------------------|
| 1   | Device<br>Name  | Name the device to distinguish it from others.                                                                                                    |
|     |                 | Type in the third party RTSP URL in the Format:                                                                                                    |
| 2   | RTSP<br>address | rtsp://ip:port or rtsp://domain:port. It is used to obtain the camera image.<br>Note: RTSP URL formats may vary by third-party camera manufacturers.                                                                                                    |
|     |                 | Note: The one formats may vary by third-party camera mandiactalers.                                                                                                    |
| 3   | User<br>Name    | Enter the authentication username provided by third-party camera manufacturer.                                                                                                    |
| 4   | Password        | Enter the authentication password provided by third-party camera manufacturer.                                                                                                    |
| 5   | Link<br>Device  | You can link third-party camera with intercom device such as a R29 door phone in public area of the community. When they are linked, you can tap the door phone camera icon on the SmartPlus app, then you can change between the door phone camera view or third-party camera view. And the third-party camera icon will not be displayed on the app. |

Cancel

# Add Devices to Resident's Building

After the community is created, you are required to add buildings in the community, then you can start adding the intercom devices and third-party cameras to the building you created. After adding, property mangers and end users will be able to monitor the camera surroundings. Also you can link the camera to the door phone, which allows users to monitor the the door phone camera and third-party camera at the same time.

1. Click on *(i)* of the community you intend for the management (it will automatically skip to the **Resident and Device** module).

| Office                |             |              |                |                   |              |
|-----------------------|-------------|--------------|----------------|-------------------|--------------|
| 12 Community(ies)     |             |              |                |                   | Subscription |
|                       | Name 🖗      | Device Count | End User Count | Property Managers | Action       |
|                       | Community1  | 0            | 0              | -                 | 🗹 🗶 A 🚺      |
| 11                    | Akuvox-     | 0            | 0              |                   | 🗹 🗶 A 🤅      |
|                       | New_Com     | 0            | 0              | -                 | 🗹 🗶 A 🛈      |
| + New                 | Community-C | 0            | 0              | -                 | 🗹 🗶 A 🛈      |
| Download The Template | Ryan        | 0            | 0              | -                 | 🗹 🗶 A 🤅      |

2. Click on + Add Building to add a build, and rename or delete the building if needed.

| Akuvox                   |                                              |                |                    |               |                   |                                              |         | Role                | Project Manager 👻 Akuvox 👻 | Luna 🔻 Log |
|--------------------------|----------------------------------------------|----------------|--------------------|---------------|-------------------|----------------------------------------------|---------|---------------------|----------------------------|------------|
| Dashboard                | Luna >>Resident and Device<br>+ Add Building | APT Interco    | om Devices Third F | Party Devices |                   |                                              |         |                     |                            |            |
| Firmware                 | Community<br>• Public Area                   | App Status All | × Ac               | All           | Resident          |                                              |         | Q Search            |                            | New        |
| MAC Library              | • B1                                         | APT ‡          | APT Name ‡         | Resident      | Email             | Mobile Number                                | Active  | Created Time ‡      | Expiration Time(App)       | Actions    |
| Subscriptions            | • B2                                         | 101 (Floor 1)  | -                  | Lily Zheng    |                   | -                                            | Normal  | 2023-11-14 09:54:51 |                            | 2 0        |
| Payments<br>Home Automat |                                              |                |                    |               | Lines per page 10 | $\checkmark$ $\langle$ 1 $\rangle$ $\langle$ | Go to 1 | Go 1 In All         |                            |            |
| User Guide               |                                              |                |                    |               |                   |                                              |         |                     |                            |            |

3. Click the building you want to add devices

• To add intercom devices, click Intercom Devices, then click New to add the device.

| Add Device ×                                                         |
|----------------------------------------------------------------------|
| Davies Time                                                          |
| Device Type Multi-tenants Doorphone                                  |
|                                                                      |
| * MAC                                                                |
|                                                                      |
| Network Group                                                        |
| Network 1                                                            |
| Contact Display Settings                                             |
| • Only APT numbers                                                   |
| ○ Indoor monitor and apps                                            |
| O APT numbers, indoor monitors and apps                              |
| * Device Name                                                        |
|                                                                      |
|                                                                      |
| Relay1 Off On                                                        |
| * Relay Name                                                         |
| Relay1                                                               |
| DTMF Code                                                            |
| f #                                                                  |
| Access Method                                                        |
| 🗹 SmartPlus Homepage 🛛 SmartPlus Talking page 📝 PIN 🔽 Face 🔽 RF Card |
| Subsection NFC                                                       |
| Add Delay                                                            |
| Add Relay Add Security Relay                                         |
|                                                                      |
| Cancel Submit                                                        |

# Setting Description:

| No. | Field<br>Name                 | Description                                                                                         |
|-----|-------------------------------|----------------------------------------------------------------------------------------------------|
| 1   | Device<br>Type                | Select device type.                                                                                 |
| 2   | MAC                           | Type in the device MAC address.                                                                     |
| 3   | Network<br>Group              | Select the network group. Devices in the same building need to be set up in the same network group. |
| 4   | Contact<br>Display<br>Setting | Select the contact screen display on the door phone.                                                |
| 5   | Device<br>Name                | Name the device to distinguish it from others.                                                      |

| 6  | Does<br>the<br>device<br>have<br>internet<br>access? | <ul> <li>This option only appears after the super manager enables Doorphone Offline Solution for your distributor and Doorphone is selected in Device Type field.</li> <li>If the door phone is not connected to Internet, select No so that calls can be transferred to SmartPlus App through the indoor monitor.</li> <li>If the device is connected to Internet, select Yes and it can make calls normally.</li> </ul>                                                                                                    |
|----|------------------------------------------------------|----------------------------------------------------------------------------------------------------|
| 7  | Relay1                                               | Type in the relay name, which can be the device location.                                                                                                    |
| 8  | DTMF<br>Code                                         | Enter the DTMF code for the door access.                                                                                                    |
| 9  | Unlock                                               | Select specific unlock methods to trigger desired relay. For example, if you select PIN in Unlock<br>type for Relay1 and select RF Card for Relay2, when users enter PIN codes on the door phone,<br>only Relay1 will be triggered and vice versa. So far, only door phones R28 with firmware<br>version 28.30.10.7 and above and X912 with firmware version 912.30.10.204 and above<br>support this feature.<br>Note: If SmartPlus Homepage or SmartPlus Talkingpage is not checked, the<br>corresponding icons will not appear on the app home page. |
| 10 | Add<br>Relay                                         | You can add more relays if needed.                                                                                                    |
| 11 | Add<br>Security<br>Relay                             | Add the security relay if the door phone is connected to an Akuvox SR01 security relay for the door unlock control                                                                                                    |

# Note

- When you set the device type as Indoor Monitor, you can tick the checkbox of Arming Function that will appear so that the arming icon will be available on your SmartPlus app for arming and disarming.
- When adding an indoor monitor, you can set up and name the relays for the device. The relay name will be synchronized to the SmartPlus app. The relay status will also be updated following the changes that occurred on the indoor monitor.

# Add Devices to Residents' Building Using a Template

The template can maximize your efficiency in the management of the devices especially when you are handling a large number of devices for a specific community.

- 1. Download the template on the dashboard.
- 2. Fill in the information in the template.
- 3. Click G of the community to which you want to import the template.

| 12 Community(ies)     |             |              |                |                   | Subscriptio |
|-----------------------|-------------|--------------|----------------|-------------------|-------------|
|                       | Name +      | Device Count | End User Count | Property Managers | Action      |
|                       | Community1  | 0            | 0              | -                 | 🗹 🗶 A (     |
| 1 H H                 | Akuvox-     | 0            | 0              |                   | 🖻 🖊 ጸ (     |
|                       | New_Com     | 0            | 0              | -                 | 🖻 🖊 ጸ (     |
| + New                 | Community-C | 0            | 0              | -                 | 🗹 🖊 A 🤅     |
| Download The Template | Ryan        | 0            | 0              |                   | 🗹 🗶 A (     |

# Template Sample

|     | Н7 -       | € fx |         |        |           |          |       |              |                                         |          |          |          |
|-----|------------|------|---------|--------|-----------|----------|-------|--------------|-----------------------------------------|----------|----------|----------|
|     | А          | В    | С       | D      | E         | F        | G     | н            | 1 I I I I I I I I I I I I I I I I I I I | J. J.    | к        | L        |
| 1 B |            | Apt  | AptName | Device | FirstName | LastName | Email | MobileNumber | TelephoneCallingCode                    | 1stPhone | 2ndPhone | 3rdPhone |
| 2 B | Building#2 | 403  | Ryan    |        | Ryan      | Chen     |       |              |                                         |          |          |          |
| 3   |            |      |         |        |           |          |       |              |                                         |          |          |          |
| 4   |            |      |         |        |           |          |       |              |                                         |          |          |          |

# **Template Description**

| No. | Settings | Description                                                                                                    |
|-----|----------|----------------------------------------------------------------------------------------------------|
| 1   | Building | Fill in the building number or name. Note: should not be more than 128 characters in length.                                                                                                    |
| 2   | Apt      | <ul> <li>Fill in the apartment number. Support entering 1-6 digit integral number(s) and "#", e.g. 2#123.</li> <li>Note: <ol> <li>DO NOT start the apartment number with #, e.g. #2#123, because door phones with APT#+PIN authorization mode enabled will fail to recognize between apartment number and PIN codes. This will lead to door-opening failure.</li> <li>So far, only the following devices with corresponding firmware versions support this feature.</li> <li>R27 with firmware version 227.30.10.101 and above</li> <li>R28 with firmware version 28.30.10.7 and above</li> <li>R20A with firmware version 320.30.10.106 and above</li> </ol> </li> </ul> |
| 3   | Apt Name | Fill in the apartment name.                                                                                                    |

|    |                              | Device Type Code:                                                                                                    |
|----|------------------------------|----------------------------------------------------------------------------------------------------|
|    |                              | Multi-tenant door phone=0                                                                                                    |
|    |                              | Single-tenant door phone=1                                                                                                    |
|    |                              | Indoor Monitor=2                                                                                                    |
|    |                              | Guard Phone=3                                                                                                    |
| 4  | Device                       | Access Control=50                                                                                                    |
|    |                              | Device Setting Format:                                                                                                    |
|    |                              | "Device name, Device type, Device MAC".                                                                                                    |
|    |                              | Eg: Gate2,0,0C11050B9814; Living Room,2,0C11050893C6                                                                                                    |
|    |                              | Note: every two devices need to be separated by ";".                                                                                                    |
|    |                              | <b>Note</b> : Device MAC must be added first in the MAC library of the community to which you want to import the data.                                                                   |
|    |                              | -                                                                                                    |
| 5  | First Name                   | Fill in the resident's first name.                                                                                                    |
|    |                              | Note: should not be more than 64 characters in length.                                                                                                    |
| 6  | Last Name                    | Fill in the resident's last name.                                                                                                    |
|    |                              | Note: should not be more than 64 characters in length.                                                                                                    |
| 7  | Email                        | Fill in the resident's Email.                                                                                                    |
| 8  | Telephone<br>Calling<br>Code | Fill in the resident's country code.                                                                                                    |
| 9  | Phone1/2/3                   | Fill in the resident's mobile phone number.                                                                                                    |
|    |                              | Call Type Code:                                                                                                    |
|    |                              | SmartPlus and indoor monitor=0                                                                                                    |
|    |                              | Phone and indoor monitor =1                                                                                                    |
|    |                              | SmartPlus and indoor monitor, with phone as backup =2                                                                                                    |
| 10 | Call Type                    | Indoor monitors with SmartPlus as backup=3                                                                                                    |
|    |                              | Indoor monitors with phone as backup=4                                                                                                    |
|    |                              | Indoor monitors with SmartPlus as backup, finally phone=5                                                                                                    |
|    |                              | Eg. "Indoor monitors with SmartPlus as backup, finally phone=5" means the call will be received in sequential order, first by indoor monitor, then SmartPlus app, and last mobile phone. |
| 11 | Web Relay<br>ID              | Enter the We Relay Action ID number. You select the specific web relay action ID to carry out specific action.                                                                           |
|    |                              | Note: Web relay must be set up on the door phone's web interface.                                                                                                    |
|    |                              |                                                                                                    |

Note

• You can import both residents and devices at the same time using one template.

# Add Third-Party Device to Building

You can add third-party devices to a building. After adding, property managers and end users will be able to monitor the camera surroundings. Also you can link the camera to the door phone, which allows users to monitor the door phone camera and third-party camera at the same time.

- 1. Click the desired building.
- 2. Click Third Party Devices and then New.

| Dashboard      | Luna >>Resident and Device |              |                                                  |                     |         |
|----------------|----------------------------|--------------|--------------------------------------------------|---------------------|---------|
| Resident and D | + Add Building             | APT Intercor | Add Camera ×                                     |                     |         |
| Firmware       | Community                  | Camera       |                                                  |                     |         |
| Upgrade        | • Public Area              | Device Name  | * Device Name                                    |                     | New     |
| MAC Library    | • B1                       |              | * RTSP Address                                   | Created Time \$     | Actions |
| Subscriptions  | • B2                       |              | rtsp://j<br>rtsp://ip.port or rtsp://domain.port | 2023-11-30 17:24:23 | 2 🖻     |
| Payments       |                            |              | * Username                                       |                     |         |
| 🏠 Home Automat |                            |              |                                                  |                     |         |
| 🙎 User Guide   |                            |              | * Password                                       | 1 Go 1 In All       |         |
|                |                            |              | Link Device 💿                                    |                     |         |
|                |                            |              |                                                  |                     |         |
|                |                            |              | Cancel Submit                                    |                     |         |
|                |                            |              |                                                  |                     |         |

| No. | Field<br>Name   | Description                                                                                                    |
|-----|-----------------|----------------------------------------------------------------------------------------------------|
| 1   | Device<br>Name  | Name the device to distinguish it from others.                                                                                                    |
| 2   | RTSP<br>Address | Type in the third party RTSP URL in the Format:<br>rtsp://ip:port or rtsp://domain:port. It is used to obtain the camera image.<br>Note: RTSP URL formats may vary by third-party camera manufacturers.                                                                                                    |
| 3   | User<br>Name    | Enter the authentication username provided by third-party camera manufacturer.                                                                                                    |
| 4   | Password        | Enter the authentication password provided by third-party camera manufacturer.                                                                                                    |
| 5   | Link<br>Device  | You can link third-party camera with intercom device such as a R29 door phone of the building.<br>When they are linked, you can tap the door phone camera icon on the SmartPlus app, then you<br>can change between the door phone camera view or third-party camera view. And the third-<br>party camera icon will not be displayed on the app. |

# Add Intercom Devices and Third-party Devices to Resident's Apartment

After you create an apartment for a resident, you can add resident's private intercom devices and third-party devices if needed.

1. Click Resident and Device, select the resident's building and apartment.

| . Click 🧕      | of the desir                              | red reside     | nt.             |                 |                                |                |        |                     |                               |              |
|----------------|-------------------------------------------|----------------|-----------------|-----------------|--------------------------------|----------------|--------|---------------------|-------------------------------|--------------|
| Akuvox         |                                           |                |                 |                 |                                |                |        | Ro                  | le:Project Manager 👻 Akuvox 👻 | Luna 🔻 🛛 Log |
| Dashboard      | Luna >>Resident and Device                |                |                 |                 |                                |                |        |                     |                               |              |
| Resident and D | + Add Building                            | APT Interco    | om Devices Thir | d Party Devices |                                |                |        |                     |                               |              |
| Firmware       | Community <ul> <li>Public Area</li> </ul> | App Status All |                 | Active All      | <ul> <li>✓ Resident</li> </ul> |                |        | Q Search            |                               | New          |
| Upgrade        | • Flore Area                              | APT ‡          | APT Name ‡      | Resident        | Email                          | Mobile Number  | Active | Created Time ‡      | Expiration Time(App)          | Actions      |
| MAC Library    | • B2                                      | 101 (Floor 1)  |                 | Lily Zheng      |                                |                | Normal | 2023-11-14 09:54:51 |                               | 2 🔅          |
| Payments       |                                           |                |                 |                 | Lines per page 10              | $\vee$ < 1 > G | o to 1 | Go 1 In All         |                               |              |
| Home Automat   |                                           |                |                 |                 |                                |                |        |                     |                               |              |
| User Guide     |                                           |                |                 |                 |                                |                |        |                     |                               |              |

3. Set up intercom devices and third-party devices.

- To set up private intercom device.
- 1. Click New.
- 2. Set up the device.

| 0 Intercom Device | 25          |             |        |              | New    |
|-------------------|-------------|-------------|--------|--------------|--------|
| MAC               | Device Name | Device Type | Status | Binding Time | Action |
|                   |             | No Data     | ı      |              |        |

| Add Device                                                        | ×             |
|-------------------------------------------------------------------|---------------|
| During Theory                                                     |               |
| Device Type Indoor Monitor                                        | ~             |
|                                                                   |               |
| * MAC                                                             |               |
|                                                                   |               |
| Arming Function                                                   |               |
| Network Group                                                     |               |
| Network 1                                                         | ~             |
| * Device Name                                                     |               |
|                                                                   |               |
| Dalay1                                                            |               |
| Relay1                                                            | Off On        |
| Relay2                                                            | Off On        |
|                                                                   |               |
|                                                                   | Cancel Submit |
|                                                                   |               |
| Add Device                                                        | ×             |
| Dovice Time                                                       |               |
| Device Type Multi-tenants Doorphone                               | ~ ]           |
|                                                                   | ]             |
| * MAC                                                             |               |
|                                                                   |               |
| Network Group                                                     |               |
| Network 1                                                         |               |
| * Device Name                                                     |               |
|                                                                   |               |
| Relay1                                                            | Off 🚺 On      |
| * Relay Name                                                      |               |
| Relay1                                                            |               |
| DTMF Code                                                         |               |
| #                                                                 | ~             |
| Access Method                                                     |               |
| 🗹 SmartPlus Homepage 🔽 SmartPlus Talking page 🔽 PIN 🖉 Face 📝 RF C | Card          |
| ✓ Bluetooth ✓ NFC                                                 |               |
| Add Relay Add Security Relay                                      |               |
|                                                                   |               |
|                                                                   | Cancel Submit |

### Add Device Description

| No. | Field Name  | Description                                       |
|-----|-------------|---------------------------------------------------|
| 1   | Device Type | Select the device type of the device to be added. |

| 2  | MAC                                         | Fill in the device MAC address.                                                                                                    |
|----|---------------------------------------------|----------------------------------------------------------------------------------------------------|
| 3  | Does the device<br>have internet<br>access? | <ul> <li>This option only appears after the super manager enables Doorphone Offline Solution for your distributor and Doorphone is selected in Device Type field.</li> <li>If the door phone is not connected to Internet, select No so that calls can be transferred to Smartplus App through the indoor monitor.</li> <li>If the device is connected to Internet, select Yes and it can make calls normally.</li> </ul>                                                                                                    |
| 4  | IP Address                                  | When <b>No</b> is selected in Does the device have internet access, you need to enter the static IP address of the indoor monitor that transfer calls for the door phone.                                                                                                    |
| 5  | Network Group                               | Select the network group. Devices within the same local network are recommended to be put in the same network group. Note: This option will be hidden when <b>No</b> is selected in Does the device have internet access.                                                                                                    |
| 6  | Device Name                                 | Name the device to distinguish it from others.                                                                                                    |
| 7  | Works offline                               | This option appears when <b>Indoor Monitor</b> is selected in <b>Device Type</b> field. If<br>enabled, the device will transfer calls from offline door phones to SmartPlus App.<br><b>Note:</b> This option will only appear after the super manager enables <b>Doorphone</b><br><b>Offline Solution</b> for your distributor.                                                                                                    |
| 8  | Arming Function                             | This option appears when <b>Indoor Monitor</b> is selected in <b>Device Type</b> field. When enabled, users can arm and disarm the device on the SmartPlus App.                                                                                                    |
| 9  | Relay                                       | Enable or disable the relay. You can add four relays maximum.                                                                                                    |
| 10 | Add Security Relay                          | Add the security relay if the door phone is connected to an Akuvox SR01 security relay for the door unlock control.                                                                                                    |
| 11 | Relay Name                                  | Fill in the Relay Name, such as a location-based name "Front Door".                                                                                                    |
| 12 | DTMF Code                                   | Set the DTMF code for the door unlock.                                                                                                    |
| 13 | Unlock                                      | Select specific unlock methods to trigger desired relay. For example, if you select<br>PIN in Unlock type for Relay1 and select RF Card for Relay2, when users enter PIN<br>codes on the door phone, only Relay1 will be triggered and vice versa. So far, only<br>door phones R28 with firmware version 28.30.10.7 and above and<br>X912 with firmware version 912.30.10.204 and above support this feature.<br>Note: If SmartPlus Homepage or SmartPlus Talkingpage is not checked, the<br>corresponding icons will not appear on the app home page. |

### Note

- Each apartment can only have one indoor monitor to transfer calls for offline door phones.
- To set up third-party camera:
- 1. Click New.
- 2. Set up third-party camera and link it to the door phones you need.

#### Akuvox

|     | $\mathbf{n}$ |  |
|-----|--------------|--|
| 1.1 | U            |  |
|     |              |  |

• Currently, the third-party camera can only linked to R29 door phone. End users can user their SmartPlus app to switch between the R29 door phone camera and third-party camera for monitoring, for example, during a call.

| 0 Third Party Devices<br>Camera      |             |           |              |        |
|--------------------------------------|-------------|-----------|--------------|--------|
|                                      |             |           |              | New    |
| Device Name                          | Link Device |           | Created Time | Action |
|                                      | 1 Company   |           |              |        |
| Ad                                   | d Camera    | ×         |              |        |
| * Device Name                        |             |           |              |        |
|                                      |             |           |              |        |
| * RTSP Address                       |             |           |              |        |
| rtsp://                              |             |           |              |        |
| rtsp://ip:port or rtsp://domain:port |             |           |              |        |
| * Username                           |             |           |              |        |
|                                      |             |           |              |        |
| * Password                           |             |           |              |        |
|                                      |             |           |              |        |
| Link Device ⑦                        |             |           |              |        |
|                                      |             |           |              |        |
|                                      | C           | Cultureit |              |        |
|                                      | Cancel      | Submit    |              |        |

### **Edit/Delete the Device**

You can edit and delete the device of a building if needed.

1. Click (i) of the community in which the device is located.

| 12 Community(ies)     |             |              |                |                   | Subscriptions |
|-----------------------|-------------|--------------|----------------|-------------------|---------------|
|                       | Name 💂      | Device Count | End User Count | Property Managers | Action        |
|                       | Community1  | 0            | 0              |                   | 🗹 🗶 A 🚺       |
|                       | Akuvox-     | 0            | 0              |                   | 🗹 🗶 🤼 🛈       |
|                       | New_Com     | 0            | 0              |                   | 🗹 🖊 A 🕧       |
| + New                 | Community-C | 0            | 0              |                   | 🗹 🖊 R 👔       |
| Download The Template | Ryan        | 0            | 0              | -                 | 🗹 🗶 🥂 🛈       |

2. Select your building, then click Intercom Devices or Third Party Devices.

3. Click on (i) to check the device's basic information if needed.

4. Edit or delete the device according to your need.

| <ul> <li>Dashboard</li> <li>Resident and D</li> </ul> | Luna >> Resident and Device<br>+ Add Building | APT | Intercom Devices | Third Party Devices       |             |             |           |                                |         |
|-------------------------------------------------------|-----------------------------------------------|-----|------------------|---------------------------|-------------|-------------|-----------|--------------------------------|---------|
| Firmware                                              | Community <ul> <li>Public Area</li> </ul>     | MAC | ~                | Qs                        | earch       |             |           |                                | New     |
| 🔥 Upgrade                                             | Public Area     B1                            |     | MAC              | Device Name $\Rightarrow$ | Device Type | SIP         | Status    | Created Time $\Leftrightarrow$ | Actions |
| MAC Library                                           | • B2                                          |     | 0C110515CE68     | Door                      |             | 5926100185  | •         | 2023-11-15 16:44:36            | 0 🖉 🛍   |
| Payments                                              |                                               |     | 0C11051DED84     | Gate                      |             | 5926100179  | •         | 2023-11-14 15:13:13            | 0 🖉 🗓   |
| 🎓 Home Automat                                        |                                               |     |                  |                           |             |             |           |                                |         |
| 💄 User Guide                                          |                                               |     |                  | Lines per page            | 10 ~ <      | 1 > Go to 1 | Go 2 In A | Ш                              |         |
|                                                       |                                               |     |                  |                           |             |             |           |                                |         |

# Edit/Delete Device in Public Area

1. Click on i of the community you want to manage public area devices.

| 12 Community(ies)     |             |              |                |                   | Subscriptions |
|-----------------------|-------------|--------------|----------------|-------------------|---------------|
|                       | Name 🔹      | Device Count | End User Count | Property Managers | Action        |
|                       | Community1  | 0            | 0              |                   | 🗹 🗶 A 🚺       |
| 11                    | Akuvox-     | 0            | 0              |                   | 🗹 🗶 A 🛈       |
|                       | New_Com     | 0            | 0              |                   | 🗹 🖊 A 🛈       |
| + New                 | Community-C | 0            | 0              |                   | 🗹 🗶 A 🛈       |
| Download The Template | Ryan        | 0            | 0              | -                 | 🗹 🗶 A 🛈       |

- 2. Click on Public Area.
- 3. Select Intercom Devices or Third Party Devices.
- 4. Search, check, edit or delete the device.

| Dashboard     Add Building     Intercom Devices     Third Party Devices     Community     MAC |                  | Luna >>Resident and Device |                  |                     |             |     |        |                |         |
|-----------------------------------------------------------------------------------------------|------------------|----------------------------|------------------|---------------------|-------------|-----|--------|----------------|---------|
| Firmware     Community     MAC      Q Search                                                  | Dashboard        | + Add Building             | Intercom Devices | Third Party Devices |             |     |        |                |         |
| Finuware                                                                                      | C Resident and D | Community                  |                  |                     |             |     |        |                |         |
|                                                                                               | 📥 Firmware       |                            | MAC              |                     | Q Search    |     |        |                | New     |
| Dygrade     Image: MAC Device Name      Device Type SIP Status Created Time      Ac           | 🔥 Upgrade        |                            | MAC              | Device Name \$      | Device Type | SIP | Status | Created Time ≑ | Actions |

# Search/Edit/Delete Device at Community Level

- 1. Select the community you need for the management on the dashboard.
- 2. Click on Community and Intercom Devices.
- 3. Search, edit and delete the devices. You can also click Device Name, Created Time, or the icon 후 next to them to reorder them and find your desired devices quickly.

|                | Luna >>Resident and Device |        |              |                   |                |     |          |             |            |        |                                  |         |
|----------------|----------------------------|--------|--------------|-------------------|----------------|-----|----------|-------------|------------|--------|----------------------------------|---------|
| Dashboard      | + Add Building             | Reside | ents         | Devices Third Par | ty Devices     |     |          |             |            |        |                                  |         |
| Resident and D | Community                  | MA     | c            | ~                 | Q Sea          | rch |          |             |            |        |                                  | AutoP   |
| 📥 Firmware     | Public Area                |        |              |                   | Q bia          |     |          |             |            |        |                                  |         |
| 🔥 Upgrade      | • B1                       |        | MAC          | Device Name \$    | Resident       | APT | Building | Device Type | SIP        | Status | Created Time $\mbox{$\ddagger$}$ | Actions |
| MAC Library    | • B2                       |        | 0C110515CE68 | Door              |                |     | B1       |             | 5926100185 |        | 2023-11-15 16:44:36              | 0 🖉 🗓   |
| Subscriptions  |                            |        | 0C11051DED84 | Gate              |                |     | B1       |             | 5926100179 | •      | 2023-11-14 15:13:13              | 0 🖉 🗓   |
| Payments       |                            |        |              |                   |                |     |          |             |            |        |                                  |         |
| 🎓 Home Automat |                            | Ē      |              |                   |                |     |          |             |            |        |                                  |         |
| 🤱 User Guide   |                            |        |              |                   | Lines per page | 10  | × < 1    | > Go to 1   | Go 2 In    | All    |                                  |         |

# **Remote Maintenance for Community Device**

You can provide residents with remote maintenance in terms of device data transmission type configuration, device reboot, device web interface remote control and device provisioning, etc. for the device on the community level, building level and public area level.

1. Click on Community.

# 2. Click Intercom Devices, then (i) .

| -                                                    | Luna >>Resident and Device                  |       |               |                  |                |     |          |             |            |        |                     |         |
|------------------------------------------------------|---------------------------------------------|-------|---------------|------------------|----------------|-----|----------|-------------|------------|--------|---------------------|---------|
| Dashboard                                            | + Add Building                              | Resid | ents Intercom | Devices Third Pa | irty Devices   |     |          |             |            |        |                     |         |
| <ul> <li>Resident and D</li> <li>Firmware</li> </ul> | Community                                   | MA    | с             | ×                | Q Sea          | rch |          |             |            |        |                     | AutoP   |
| <b>U</b> pgrade                                      | <ul> <li>Public Area</li> <li>B1</li> </ul> |       | MAC           | Device Name ‡    | Resident       | APT | Building | Device Type | SIP        | Status | Created Time ‡      | Actions |
| MAC Library                                          | • B2                                        |       | 0C110515CE68  | Door             | -              |     | B1       |             | 5926100185 |        | 2023-11-15 16:44:36 | 0 🖉 🗖   |
| Subscriptions                                        |                                             |       | 0C11051DED84  | Gate             |                | -   | B1       |             | 5926100179 | •      | 2023-11-14 15:13:13 | () 🖉 🗓  |
|                                                      |                                             |       |               |                  |                |     |          |             |            |        |                     |         |
|                                                      |                                             |       |               |                  | Lines per page | 10  | × < 1    | > Go to 1   | Go 2 In    | All    |                     |         |

#### 3. Click on Settings.

| Dashboard      | Luna >>Resident and Devic | e>>Details          |                            |          |
|----------------|---------------------------|---------------------|----------------------------|----------|
| Resident and D |                           |                     | Device Info - 0C11051DED84 |          |
| 📥 Firmware     | Basic Information         |                     |                            | Settings |
| 🔥 Upgrade      | Device Name               | Gate                |                            |          |
| MAC Library    | MAC                       | 0C11051DED84        |                            |          |
| Subscriptions  | SIP                       | 5926100179          |                            |          |
| 💼 Payments     | Last Connection           | 2023-12-01 09:00:41 |                            |          |
|                | Туре                      | Building device     |                            |          |
| 🏫 Home Automat | 0                         |                     |                            |          |

- 3. Reboot, reset or log into the device web interface remotely via remote control.
- 4. Enter the commands for the Auto-provisioning, then click on Submit.

|                 |                | Settings       |        | ×      |
|-----------------|----------------|----------------|--------|--------|
| Connection Type |                |                |        |        |
| ТСР             |                |                |        | ~      |
| Others          |                |                |        |        |
|                 |                |                |        | l.     |
|                 |                |                |        |        |
| Reboot          | Remote Control | One-Time AutoP | Cancel | Submit |

5. Click on One-Time Autop if only you want the Autop command(s) to be implemented one time.

| Once AutoP |        | ×      |
|------------|--------|--------|
|            |        |        |
|            |        |        |
|            |        | li     |
|            | Cancel | Submit |

#### Note

• The Auto-provisioning command can be exported out of the devices. For the device AutoP command, go to:

https://knowledge.akuvox.com/docs/autop-command-1?highlight=autop

- Duplicate commands will not be retained.
- One-Time Autop allows you to carry out the autop command(s) only one time with no repetition.

# Manage MAC Library

When you obtain the device's MAC address, you will need to store them in the MAC library of the specific community as a record. You can also search and check for all the MACs that are bound or not bound with the users.

### Add MAC to MAC Library

You can add the MAC to the MAC library in the specific community manually or using a template.

- Add MAC Manually
- 1. Go to MAC Library Module.
- 2. Click on New and fill in the device MAC.

| MAC | ¥            | Q Search                       |                         | •                   | Import New |
|-----|--------------|--------------------------------|-------------------------|---------------------|------------|
|     | MAC          | Installer                      | Owner                   | Created Time        | Action     |
|     | 0C110509BA3C | RyanChen                       | Public Device           | 2022-03-03 22:23:48 | 圃          |
|     |              |                                |                         |                     |            |
|     |              | Lines per page 10 $\checkmark$ | 1 > Go to 1 Go 1 In All |                     |            |

- Add MAC using Template
- 1. Click on Import.
- 2. Select the MAC template from your personal computer and upload it.

| MAC | v.           | Q Search            |                         |                     | mport New |
|-----|--------------|---------------------|-------------------------|---------------------|-----------|
|     | МАС          | Installer           | Owner                   | Created Time        | Action    |
|     | 0C11050B9814 | RyanChen            | Public Device           | 2022-03-03 00:13:23 | Ē         |
|     | 0C110509BA3C | RyanChen            | Building1-403           | 2022-03-03 00:13:14 | Ē         |
|     |              |                     |                         |                     |           |
|     |              | Lines per page 10 V | 1 > Go to 1 Go 2 In All |                     |           |

#### • MAC Template

|   | С9           | • | € fx |   |   |   |   |   |   |
|---|--------------|---|------|---|---|---|---|---|---|
|   |              | А |      | В | С | D | E | F | G |
| 1 | MAC          |   |      |   |   |   |   |   |   |
| 2 | 0C11050893CA |   |      |   |   |   |   |   |   |
| 3 | 0C11050893CB |   |      |   |   |   |   |   |   |
| 4 | 0C11050893CC |   |      |   |   |   |   |   |   |
| - |              |   |      |   |   |   |   |   |   |

#### Note

• One MAC only in each line. And the MAC addresses in the template can be obtained from your distributor or you can find the MAC at the back of the device.

### Remove the MAC from the MAC Library

- 1. Go to MAC Library module.
- 2. Search the device by MAC.
- 3. Remove the device from your MAC library.

|              | Q Search                                   |               |                     | Import New |
|--------------|--------------------------------------------|---------------|---------------------|------------|
| MAC          | Installer                                  | Owner         | Created Time        | Action     |
| 0C11050B9814 | RyanChen                                   | Public Device | 2022-03-03 00:13:23 | Ū          |
| 0C110509BA3C | RyanChen                                   | Building1-403 | 2022-03-03 00:13:14 | Ф          |
|              |                                            |               |                     |            |
|              | Warning                                    | Go 2 In All   |                     |            |
|              | Are you sure you want to delete this item? |               |                     |            |
|              |                                            | Cancel        |                     |            |

#### Note

• If the device is bonded with the user, you are required to unbind them before you are allowed to remove the device MAC from the MAC library.

# **Property Manager Account**

As an installer, you can manage property manager accounts for communities.

# Manage Property Manager Account

After a community is set up, you can create a property manager account for the community management.

### Add Property Manager Account

You can create community property manager account and assign them to a specific community. Moreover, you can set up SmartPlus app designed for property manager.

1. On the community dashboard, click on New Property Manager.

| Property Manager List |                     |                    | New Property Manager |
|-----------------------|---------------------|--------------------|----------------------|
| Name                  | Email               | Community          | Action               |
| inn llan              | inn.llan@akuvox.com | Community1,Akuvox- | 2 🛍                  |
| Ryan Chen             | hichampion@163.com  | Akuvox-            | 2 🛍                  |

2. Fill in the property manager information and enable Monthly Password Update Reminder if needed.

With Monthly Password Update Reminder enabled, when property managers log into SmartPlus cloud platform, they will see a prompt every month reminding them of changing their SmartPlus login passwords. This feature is used to enhance the security of property manager accounts.

| New Property M                   | Manager | ×      |
|----------------------------------|---------|--------|
| * First Name                     |         |        |
|                                  |         |        |
| * Last Name                      |         |        |
| * Email                          |         |        |
|                                  |         |        |
| English V                        |         |        |
| Monthly Password Update Reminder |         |        |
|                                  |         |        |
|                                  | Cancel  | Submit |

3. Click on  $\mathbb{R}$  of the community to which you want to assign the property manager. A window will be displayed for you to select property manager and set up permissions for the property manager.

| 12 Community(ies)     |             |              |                |                   | Subscriptio |
|-----------------------|-------------|--------------|----------------|-------------------|-------------|
|                       | Name 🛎      | Device Count | End User Count | Property Managers | Action      |
|                       | Community1  | 0            | 0              | -                 | 🗹 🖊 A 🤅     |
| 1 H H                 | Akuvox-     | 0            | 0              | -                 | 또 🖊 ጸ (     |
|                       | New_Com     | 0            | 0              | -                 | 또 🗶 & (     |
| + New                 | Community-C | 0            | 0              | -                 | 🖻 🖊 ጸ (     |
| Download The Template | Ryan        | 0            | 0              |                   | 🗹 🗶 ጸ (     |

a. Click Edit, then select the property manager.

|                                  | Property Manager |     |              | ×        |        |        |                          |  |
|----------------------------------|------------------|-----|--------------|----------|--------|--------|--------------------------|--|
| Edit<br>Name ⑦ A<br>luna zheng 📎 | To be selected   | 0.0 | Remove Add > | Selected | 0/1    |        | Action<br>ssword Setting |  |
|                                  |                  |     |              |          | Cancel | Submit |                          |  |

b. You can set up permissions for the property manager.

- Enable App to allow the property manager to use SmartPlus App. You can also reset SmartPlus App login password.
- Click Setting and configure Delete Account Permission and Log Access Control.

With **Delete Account Permission** enabled, the property manager can delete resident accounts on SmartPlus platform with property manager account.

With Log Access Control enabled, the property manager can check door logs, call history, and captured images on SmartPlus platform with property manager account.

|                |                                                                    | Prope                                           | rty Manager     |     |                | ×       |  |
|----------------|--------------------------------------------------------------------|-------------------------------------------------|-----------------|-----|----------------|---------|--|
| Edit           |                                                                    |                                                 |                 |     |                |         |  |
| Name 🕐         | App Username                                                       | Email                                           | Expiration Time | Арр | Action         |         |  |
| luna zheng 🛛 🔗 | $\mathcal{T}_{ini}(\mathcal{T}_{i}) = \{ i \in \mathcal{T}_{i} \}$ | $ a_{1}-b_{2} _{2}\leq  a_{1}-a_{2} $           |                 |     | Reset Password | Setting |  |
|                |                                                                    |                                                 |                 |     |                |         |  |
|                |                                                                    |                                                 | Setting         | ×   |                |         |  |
| Edit           |                                                                    | Delete Account Permission<br>Log Access Control |                 | -   |                |         |  |
| Name           | App Username                                                       |                                                 |                 | рр  | Action         |         |  |
| luna zheng 📀   | 5926100183                                                         | lu                                              | Cancel Submit   | D   | Reset Password | Setting |  |
|                |                                                                    |                                                 |                 |     |                |         |  |

### Edit/Delete Property Manager Account

You can edit and delete the property manager account if needed.

#### 1. Select the property manager account in the Property Manager List.

| Property Manager List |                     |                    | New Property Manag |
|-----------------------|---------------------|--------------------|--------------------|
| Name                  | Email               | Community          | Action             |
| inn lian              | inn.lian@akuvox.com | Community1,Akuvox- | 🧷 🛍                |
| Ryan Chen             | hichampion@163.com  | Akuvox-            | 🧷 🛍                |

2. Click on 🧷 to edit the property manager account information and reset the password.

| Edit P                           | roperty Manager |        |        |
|----------------------------------|-----------------|--------|--------|
| * First Name                     |                 |        |        |
| luna                             |                 |        |        |
| * Last Name                      |                 |        |        |
| zheng                            |                 |        |        |
| Monthly Password Update Reminder |                 |        |        |
|                                  | Reset Password  | Cancel | Submit |

# **Firmware Management**

You can check and update your device firmware version in the Firmware module and Upgrade module respectively.

### **Check Firmware List**

Before you start updating your device firmware, you can go to Firmware module to check the latest firmware that is available for uploading.

#### Akuvox

| Version        | Model | Version Log       | Created Time        | Action |
|----------------|-------|-------------------|---------------------|--------|
| 29.30.2.805    | R29   | 29.30.2.805       | 2021-08-04 22:24:52 | (i)    |
| 29.30.2.804    | R29   | 29.30.2.804       | 2021-08-04 22:24:16 | ٦      |
| 29.30.102.820  | R29   | 29.30.102.820_Log | 2021-07-15 16:44:53 | ١      |
| 29.30.2.803    | R29   | 29.30.2.803       | 2021-07-14 17:02:16 | ١      |
| 29.30.2.450    | R29   | 29.30.2.450       | 2021-07-14 16:50:16 | ١      |
| 113.30.6.89    | C313  | 113.30.6.89       | 2021-07-05 19:32:41 | ١      |
| 916.30.101.303 | x916  | 916.30.101.303    | 2020-09-14 21:03:52 | ١      |
| 82.30.2.622    | IT82  | 82.30.2.622       | 2020-05-26 20:40:11 | Ì      |
| 28.31.1.209    | R28   | 28.31.1.209       | 2020-04-08 01:17:54 | ١      |
| 227.31.1.131   | R27   | 227.31.1.131      | 2020-03-30 19:10:44 | ١      |

### **Firmware List Description**

| No. | Field Name   | Description                                       |
|-----|--------------|---------------------------------------------------|
| 1   | Version      | Displays the firmware version number.             |
| 2   | Model        | Displays the device model.                        |
| 3   | Version Log  | Generally displays remarks on the version.        |
| 4   | Created Time | Displays when the firmware is uploaded.           |
| 5   | Action       | Click to check the detailed firmware information. |

# **Update Firmware**

You can update the device firmware to the firmware version you selected according to the update timing you defined.

- 1. Go to Upgrade Module.
- 2. Click on Add.

| Status All 👻 Version | Q Search |                   |                     |              | New    |
|----------------------|----------|-------------------|---------------------|--------------|--------|
| Version              | Device   | Status            | Upgrade Time        | Created Time | Action |
|                      |          | No Data           |                     |              |        |
|                      | Lines    | per page 10 V (1) | Go to 1 Go 0 In All |              |        |
|                      |          |                   |                     |              |        |

- 3. Select the device model and the firmware to be upgraded to.
- 4. Select the specific device(s) and update timing.
- 5. Select Reset After Upgrade if needed.

| Dashboard      | Luna >>Upgrade | Upgrade Strategy Creation ×                                                                                             |                      |
|----------------|----------------|----------------------------------------------------------------------------------------------------|----------------------|
| Resident and D | Status All     | * Venion Please choose a model  Please choose a version                                                                 | New                  |
| i Firmware     | Version Device | Change Log                                                                                                    | Created Time Actions |
| 🔥 Upgrade      |                |                                                                                                    |                      |
| MAC Library    |                |                                                                                                    |                      |
| Subscriptions  |                |                                                                                                    | 30 0 In All          |
| Payments       |                | * Device<br>*The devices in different versions of the same model, which are connected, will be shown in the list below. |                      |
| 🎓 Home Automat |                | MAC/Owner/Device Name                                                                                                   |                      |
| 🤱 User Guide   |                | Device Name Owner MAC Current Version Status                                                                            |                      |
|                |                | Gate 0C11051DED84 28.30.3.108                                                                                           |                      |
|                |                | * Time                                                                                                    |                      |
|                |                | Upgrade Right Now     Upgrade at a Specific Time                                                                        |                      |
|                |                | Reset After Upgrade<br>*Please use this function carefully: Data and configuration cannot be retrieved after resetting. |                      |
|                |                | Cancel Submit                                                                                                    |                      |

### **Check and Edit Firmware Update List**

After you update your device firmware, you can not only check your firmware update status, but also edit the update setting for devices pending the upgrade. And you can delete the specific record as well.

- 1. Search the firmware status by All, Pending, Processing, Executed.
- 2. Edit the update set for the devices pending the update.
- 3. Delete the specific update record if needed.

| Status All + Version | Q Search    |                |                     |                     | New    |
|----------------------|-------------|----------------|---------------------|---------------------|--------|
| Version              | Device      | Status         | Upgrade Time        | Created Time        | Action |
| 20.30.4.4            |             | Executed       | 2021-04-22 14:56:12 | 2021-04-14 14:56:55 | Ē      |
| 20.30.4.110          |             | Executed       | 2021-03-30 11:39:35 | 2021-03-22 11:39:49 | Ū      |
| 29.30.2.419          | R29test     | Executed       | 2021-03-22 11:16:42 | 2021-03-22 11:16:41 | 1      |
| 20.30.4.4            |             | Executed       | 2021-03-22 10:52:23 | 2021-03-22 10:52:23 | Ū      |
| 20.30.4.10           |             | Executed       | 2020-11-14 11:16:33 | 2020-11-03 11:16:39 | Ū      |
| 29.31.1.519          |             | Executed       | 2019-06-30 22:19:10 | 2019-06-12 22:19:12 | Ē      |
|                      | Lines per p | age 10 v < 1 > | Go to 1 Go 6 In All |                     |        |

#### **Update List Description**

| No. | Field<br>Name | Description                                                                                                    |
|-----|---------------|----------------------------------------------------------------------------------------------------|
| 1   | Version       | Displays the firmware version number in the update list.                                                                                                    |
| 2   | Device        | Displays the device model in the update list.                                                                                                    |
| 3   | Status        | Displays update status: <b>Pending</b> for the firmware that will be updated according to the updating timing. <b>Executed</b> for the firmware that has finished updating, and <b>Processing</b> for the firmware that is being updated. |

| 4 | Update<br>Time  | Displays when the firmware is updated.                                   |
|---|-----------------|--------------------------------------------------------------------------|
| 5 | Created<br>Time | Displays when the update setting is created.                             |
| 6 | Action          | Action involves the update setting alteration and update record removal. |

#### Note

After you initiated the specific firmware update, you need to click Refresh

to update the firmware list.

# Subscription

You can pay for the subscription fee for both the service activation and renewal, and property manager SmartPlus app service.

To pay for the services for multiple communities and property managers.

1. On the upper right corner of the dashboard, select **Community**. Then click

| Community Office | e                   |             |                      |                     |                   |                 |
|------------------|---------------------|-------------|----------------------|---------------------|-------------------|-----------------|
| 7 Community(ies  | s)                  |             |                      |                     |                   | Subscriptions   |
|                  |                     | Name        | Device Count         | End User Count      | Property Managers | Action          |
|                  |                     | Community1  | 0                    | 0                   |                   | 🗹 🚄 ጸ 🚯         |
| i i              |                     | Akuvox-     | 0                    | 0                   |                   | 🗹 🗶 ጸ 👔         |
|                  |                     | New_Com     | 0                    | 0                   |                   | 🗹 🖊 A 🛈         |
| -                | New                 | Community-C | 0                    | 0                   |                   | 🗹 🖊 A 🕧         |
| Downlo           | oad The Template    | Ryan        | 1                    | 5                   |                   | 🗹 🖊 A 🛈         |
| Click Active     | 1<br>Purchase Types |             | <br>Purchase Details | (3)<br>Payment Info | mation            | <br>Confirmatic |
| Payments         |                     | Active      | Ren                  | Sw.                 |                   |                 |

3. Select the communities and the service you need to pay for in **Type** field. You can also click the icon 🔶 next to the APT or APT Name to reorder the list. Then scroll down to click **Next** to go to the order page to pay for the service.

| urd   |              |              |           |       |            |          |                                                       |              |                 |
|-------|--------------|--------------|-----------|-------|------------|----------|-------------------------------------------------------|--------------|-----------------|
| tions | < Back       |              |           |       |            |          |                                                       |              |                 |
| ts    | 1            |              |           |       | 2          |          | 3                                                     |              | 4               |
|       | Purchase Ty  | rpes         |           |       | Purchase   | Details  | Payment Information                                   |              | Conf            |
|       | Community    |              | ~ Typ     | All   | ~ C        | ) Search |                                                       |              |                 |
|       | Please Sele  |              | e.)       |       |            |          |                                                       |              |                 |
|       | Selected 0 / | AK 1<br>AK 2 |           |       |            |          |                                                       |              |                 |
|       |              | comiy10      | Danoing   | APT ‡ | APT Name 🌲 | Email    | Name                                                  | Service Type | Activation Fee( |
|       |              | comiy10      | Building1 | 1     | 1          |          | 1nMynoF6x49Wm4m5110F7k60j8 FCQWbeH16J9HK4510bekMf80d8 | Integration  |                 |
|       |              | comiy10      | Building1 | 2     | 2          |          | 1wWQ6aTjkij394lD5rMU1N0608 ua1LPpW6EmrVo9Vb45100f6E08 | Integration  |                 |
|       |              | comiy10      | Building1 | 3     | 3          | -        | 169Y9x14N55JJ10nc6XHig0ZK8 1o2PK5569CPVOUn45w10601028 | Integration  |                 |
|       |              | comiy10      | Building1 | 4     | 4          |          | X1a69mankv9r4N5w1ux0GX60j8 M1yDV69e4hT45gT1K10wF6T018 | Integration  |                 |
|       |              | comiy10      | Building1 | 5     | 5          |          | LTY1U0T6G94Nda5H10bf0ZK608 1EnfX69z4KVx95kqz1nL060L88 | Integration  |                 |

| ransaction Number: 4 | 165648433739391                                                             |                 |
|----------------------|-----------------------------------------------------------------------------|-----------------|
| otal Price: 🕒        |                                                                             | Should Pay:     |
| Coupon               |                                                                             | Exchange Coupon |
| Con't Use Coupon     | All Fee<br>rC16738Vq42M6765<br>2021-12-02 14:33:08 -<br>2022-12-31 00:00:00 |                 |
|                      |                                                                             | Coupon Pay:     |
| Payment method       | ł                                                                           |                 |
| • stripe             |                                                                             |                 |
| Other payment method |                                                                             |                 |

### Note

• If the project is integrated with Rent Manager, its Service Type will be Integration. Or, it will be Normal.

### **Billing Information Description**

| No. | Filed Name     | Description                          |
|-----|----------------|--------------------------------------|
| 1   | Company/Family | Fill in the distributor company.     |
| 2   | ATTN           | Fill in the name of the distributor. |

| 3 | Address | Fill in the address of the distributor.        |
|---|---------|------------------------------------------------|
| 4 | TEL     | Fill in the telephone number of the installer. |
| 5 | Fax     | Fill in the Fax number of the installer.       |
| 6 | Email   | Fill in the mail of the distributor.           |

To pay for the services for single community and property manager.

1. On the dashboard, click is of community you want to pay for the service.

| Community Office      |             |              |                |                   |               |
|-----------------------|-------------|--------------|----------------|-------------------|---------------|
| 7 Community(ies)      |             |              |                |                   | Subscriptions |
|                       | Name        | Device Count | End User Count | Property Managers | Action        |
| 1                     | Community 1 | 0            | 0              |                   | 🗹 🞽 ጸ 🕡       |
|                       | Akuvox-     | 0            | 0              |                   | 🗹 🖊 A 🛈       |
|                       | New_Com     | 0            | 0              |                   | K 🖌 X 🛈       |
| + New                 | Community-C | 0            | 0              |                   | K 🖊 A 🛈       |
| Download The Template | Ryan        | 1            | 5              |                   | K 🞽 A 🛈       |

2. Click Subscription module, then click Active.

| <ul> <li>Dashboard</li> <li>Resident and Device</li> </ul> | 1<br>Purchase Types | 2<br>Purchase Details | 3<br>Payment Information | (4)<br>Confirmation |
|------------------------------------------------------------|---------------------|-----------------------|--------------------------|---------------------|
| 🏂 Firmware                                                 |                     |                       |                          |                     |
| 🚯 Update                                                   |                     |                       |                          |                     |
| 📰 MAC Library                                              | 40                  |                       |                          |                     |
| 2 Subscriptions                                            | Active              | Renew                 |                          |                     |

3. Select the users and pay for the service activation and property manager SmartPlus app service. You can also click

the icon 🗧 next to the APT or APT Name to reorder the list.

| board<br>ent and | 1<br>Purcha | ase Types        |           |                 | ②<br>Purchase Det | 3<br>Payment Inform                                   | ation        |                 | Confirmatio         |
|------------------|-------------|------------------|-----------|-----------------|-------------------|-------------------------------------------------------|--------------|-----------------|---------------------|
| ware             | Please      | e Select Items(3 | 000 maxin | num at a time.) |                   |                                                       |              |                 |                     |
| ade              | Select      | ed 0 / 25:       |           |                 |                   |                                                       |              |                 |                     |
| Library          |             | Building         | APT \$    | APT Name \$     | Email             | Name                                                  | Service Type | Monthly Fee(\$) | Expiration Time     |
| criptions        |             | Building12222    | 115       | 400             |                   | 169c567v42v06vA6l655uI5fe7 eH1HF6H9DI3cl40mO66qm545e7 | Integration  | - 11            | 2023-09-10 10:42:02 |
| nents<br>Guide   |             | Building12222    | 1         | 11              |                   | 1k69oTailzWo3j81X26JgT9949 168l65UK93AeTHBd4819J9y4U9 | Integration  |                 | 2023-10-05 13:19:48 |
| Guide            |             | Building12222    | 2         | 12              |                   | Rc16A99X5B384Agti19I9z5920 Kw168Fmp9m3Tc8y1spg9E9C5s0 | Integration  | 11              | 2023-10-05 13:24:56 |
|                  |             | Building12222    | 99        |                 | comiy23@126.com   | 12                                                    | Integration  | - 21            | 2023-10-06 09:47:59 |
|                  |             | Building12222    | 5         | 15 name 第二轮     |                   | dN16ls9aL38ZnTRM16b99yQ5n0 1aF693Dd8Qe1qyo9v8979mB5g0 | Integration  | 2.1             | 2023-10-06 09:55:14 |
|                  |             | Building12222    | 6         | 16              |                   | VB1Wu06qQO9M308S71Q99n5fl0 Yn1rK576p9381a89mg95WlfeV0 | Integration  | 21              | 2023-10-06 10:21:43 |
|                  |             |                  |           |                 |                   | < 1 > Go to 1 Go 25 In All                            |              | -               |                     |

#### Note

• If the project is integrated with Rent Manager, its Service Type will be Integration. Or, it will be Normal.

# **Renew Service**

You can renew the services for community users, and property managers.

To renew services for community user, and property manager in multiple communities at the same time:

| 1. On the dashboard, select | Community  | on the dashboard, then o | click Subscriptions |                   |                     |
|-----------------------------|------------|--------------------------|---------------------|-------------------|---------------------|
| Community Office            |            |                          |                     |                   |                     |
| 7 Community(ies)            |            |                          |                     |                   | Subscriptions       |
|                             | Name       | Device Count             | End User Count      | Property Managers | Action              |
| 1                           | Community1 | 0                        | 0                   |                   | 🗹 🗶 🤾 👔             |
|                             | Akuvox-    | 0                        | 0                   |                   | K 🖊 A 🛈             |
| 2. Click Renew 5.           |            | 2<br>Purchase Details    | 3<br>Payment Inform | ation             | (4)<br>Confirmation |
| Payments                    |            | Renew                    |                     |                   |                     |

3. Select the communities and the service you want to renew in **Type** filed. You can also click the icon 🗘 next to the APT or APT Name to reorder the list.

| < Back                          |                                  |          |                                  |                 |       |      |                          |                 |                 |
|---------------------------------|----------------------------------|----------|----------------------------------|-----------------|-------|------|--------------------------|-----------------|-----------------|
| 1<br>Purchase                   | Types                            |          | (2<br>Put                        | chase Details   |       |      | 3<br>Payment Information |                 | Confirmation    |
| Commun<br>Please Se             | ty Ryan × Community<br>New_Com × | v        | Type APT<br>All<br>APT<br>PM APP | Expiration Date |       | 0    |                          | C Search        |                 |
| Please Select<br>Selected 0 / 0 | Items(3000 maximum at            | a time.) |                                  |                 |       |      |                          |                 |                 |
|                                 | Community                        | Building | APT ‡                            | APT Name ≑      | Email | Name | Service Type             | Monthly Fee(\$) | Expiration Time |

#### Note

- If the project is integrated with Rent Manager, its Servce Type will be Integration. Or, it will be Normal.
- 4. Select the renewal period with a maximum of 5 years, and click Next pay for the renewal order.

| Renew To : 📄 2022-08-03        |     |
|--------------------------------|-----|
| Number of Renewal Apartment(s) | 0   |
| Total Price                    | \$0 |
| Next                           |     |

| Silling System |                                                                                                    |                                  |
|----------------|----------------------------------------------------------------------------------------------------|----------------------------------|
|                | Pending Order<br>Transaction Type: Renew Monthly Rental Fee<br>Transaction Number: 4163878625467585<br>Total Price: *<br>Coupon<br>Don't Use Coupon | Shouid Pay: 🛌<br>Exchange Coupon |
|                | Payment method                                                                                                    | Coupon Pay: 🝆                    |
|                | <ul> <li>stripe</li> <li>PayPal</li> </ul>                                                                                                    |                                  |
|                |                                                                                                    | Amount Paid Pay                  |

#### Akuvox

To renew the services for the users in one community:

1. On the dashboard, select **Community** on the dashboard, then click **(i)** of the community you want to renew, then go to **Subscriptions**.

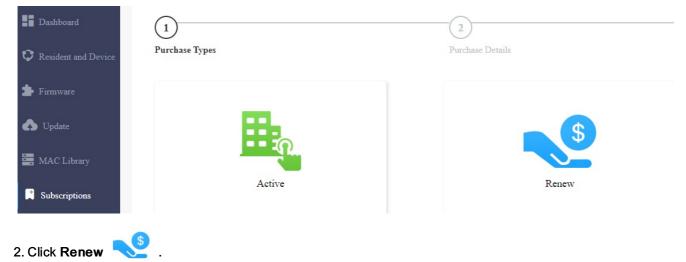

#### 3. Select the users you want to renew the service.

| < Back                                            |                |                 |         |      |                          |                 |                     |
|---------------------------------------------------|----------------|-----------------|---------|------|--------------------------|-----------------|---------------------|
| 1)<br>Purchase Types                              |                | 2<br>Purchase E | letails |      | 3<br>Payment Information |                 | (4)<br>Confirmation |
| Please Select Items(3000 maxim<br>Selected 0 / 1: | um at a time.) |                 |         |      |                          |                 |                     |
| Building                                          | APT ‡          | APT Name 🗘      | Email   | Name | Service Type             | Monthly Fee(\$) | Expiration Time     |

#### Note

- If the project is integrated with Rent Manager, its Servce Type will be Integration. Or, it will be Normal.
- 4. Select the renewal period with a maximum of 5 years, and click Next pay for the renewal order.

| Renew To : 📋 2022-08-03        |     |  |
|--------------------------------|-----|--|
| Number of Renewal Apartment(s) | 0   |  |
| Total Price                    | \$0 |  |
| Next                           |     |  |
|                                |     |  |
| te                             |     |  |

• You can only renew the service for 3000 users maximum at a time on one page.

# **Transaction History**

**Payments** module allows you to search, check and delete the transaction history following the user account activation and renewal. You can also download the invoice if needed.

# **Check and Transaction History**

After the payment is made, you can check the details of the transaction for community users if needed.

1. Click Payments module, and check the transactions by the service type, status, and order number.

| Type All • Status A | 11 V Order Nt | Imber Q Search           |                |          |                     |        |
|---------------------|---------------|--------------------------|----------------|----------|---------------------|--------|
| Order Number        | Туре          | The number of apartments | Total Price    | Status   | Created Time        | Action |
| 51164627479890718   | Activation    | 1                        | 51<br>51       | Succeed  | 2022-03-03 15:33:18 | (i) 🗓  |
|                     |               | Lines per page 10 <      | 1 > Go to 1 Go | 1 In All |                     |        |

2. Click on Info of the transaction you want to check and download the invoice if needed.

| Order Number         | 65168111662777863       | Download Invoice File |       |  |
|----------------------|-------------------------|-----------------------|-------|--|
| Created Time         | 2023-04-10 16:50:27     |                       |       |  |
| Status               | Succeed                 |                       |       |  |
| Туре                 | Renew                   |                       |       |  |
| Next Expiration Time | 2024-04-09 00:00:00     |                       |       |  |
| Payer                | wk_zheng_ins            |                       |       |  |
| Stripe Info          |                         |                       |       |  |
|                      |                         |                       |       |  |
| Stripe Order         |                         |                       |       |  |
| Coupon Info          |                         |                       |       |  |
| Coupon Number        | 16Si7w9R03V84860        |                       |       |  |
| Coupon Usage Amount  |                         |                       |       |  |
| Coupon osage Amount  |                         |                       |       |  |
| 1 Item(s)            | Total Price Final Price | e:                    |       |  |
|                      |                         |                       |       |  |
| APT                  |                         |                       | Price |  |
| 4 (4                 |                         |                       | Price |  |
| 1 Item(s)            |                         |                       |       |  |
| 212                  |                         |                       |       |  |
| 212                  |                         |                       |       |  |
|                      |                         |                       |       |  |
|                      |                         |                       |       |  |
|                      | Hore                    |                       |       |  |
|                      |                         |                       |       |  |
|                      |                         |                       |       |  |

#### Note

- Only community orders that are renewed on a daily basis will display the Next Expiration Date.
- 3. Delete the specific transaction order if needed.

#### **Search Description**

| No. | Field Name      | Description                          |
|-----|-----------------|--------------------------------------|
| 1   | Order<br>Number | Shows the order of each transaction. |

| 2 | Туре                     | Shows the transaction types: Activation, Subscription, Additional app                                                                                                    |
|---|--------------------------|----------------------------------------------------------------------------------------------------|
| 3 | The number of Apartments | Shows the numbers of apartments involved in one order.                                                                                                    |
| 4 | Total Price              | Shows the total cost of each transaction                                                                                                    |
| 5 | Status                   | <ol> <li>Seven types of status: All, Succeed, Processing, Failed, Time out, Cancel, System Processing.</li> <li>Succeed: is for the order that is paid.</li> <li>Processing: is for the order that is created but not paid yet.</li> <li>Failed: is for the order that is not paid successfully.</li> <li>Time out is for the order that is not paid in time before reaching the timeout.</li> <li>Cancel: is for the order that is canceled.</li> <li>System Processing: is for the order is being processed by the system after the payment is made.</li> <li>All: is for all the above types.</li> </ol> |
| 6 | Created Time             | Shows the time when the order is created                                                                                                    |
| 7 | Action                   | Click on it o check for details. Click is pay for the order that is ready for payment. Click is to go to billing system. Click in on to delete orders.                                                                                                    |

# **Customer Service Contact Management**

Customer service on the SmartPlus web interface involves installer contact information management and technical support service information.

# **Modify Customer Service Contact**

You can create and modify your contact information so that customers can be in contact with your whenever they need it.

- 1. Click on your installer account.
- 2. Click on Customer Service and fill in your phone number and email.

| Akuvox            |                    |          |                | Role:Community Manager 👻 | Community1 🝷 | RyanChen 🔻                                     | Log ou |
|-------------------|--------------------|----------|----------------|--------------------------|--------------|------------------------------------------------|--------|
| Dashboard         | Status All Version | Q Search |                |                          |              | Coupon Details<br>Change Password<br>Time Zone | New    |
| 🗘 Resident and De | Version            | Device   | Status         | Upgrade Time             | Created      | Billing Information                            | ction  |
| 불 Firmware        |                    |          | No Data        |                          |              | Customer Service                               | _      |
| \Lambda Update    |                    | lines    | per page 10 $$ | o to 1 Go 0 In All       |              |                                                |        |
| 📕 MAC Library     |                    | Linds    |                |                          |              |                                                |        |
| Subscriptions     |                    |          |                |                          |              |                                                |        |

- 3. Modify the information if needed.
- 4. Enable Receive Feedback if needed and end users' feedback will be sent to the email address that you fill in.

| Customer Service                                     |        |        |
|------------------------------------------------------|--------|--------|
| * Phone                                              |        |        |
| Residents can contact you through this phone number  |        |        |
| * Email                                              |        |        |
| Residents can contact you through this email address |        |        |
| Receive Feedback                                     |        |        |
|                                                      |        |        |
|                                                      | Cancel | Submit |

# Technical Support&Service

Support&Service module offers you the link to the Akuvox ticket system in which you can not only get access to varieties of technical information such as feature guides, FAQ, etc. but also log into the system where you can raise your questions that will be taken care of by Akuvox technical support team.

### View SmartPlus User Guide

- 1. Click on Support&Service Module.
- 2. Click on Knowledge Base sub-module.
- 3. Click on Product Manual and then Cloud.

| Akuvox            |                       |                               |                |            |               |          |          | Role:Project Ma | anager 🔻 ABC 🕶      | ▼ Log out           |
|-------------------|-----------------------|-------------------------------|----------------|------------|---------------|----------|----------|-----------------|---------------------|---------------------|
| Resident and      | >>Resident and Device |                               |                |            |               |          |          |                 |                     |                     |
| 🍰 Firmware        | + Add Building        | Residents                     | tercom Devices |            |               |          |          |                 |                     |                     |
| 🔥 Upgrade         | Community             | App Status All                | ~              | Active All |               | ~        | Resident | ~               | Q Searc             | h                   |
| MAC Library       | Public Area           |                               |                |            |               |          |          |                 |                     |                     |
| Subscriptions     | • A                   | Resident 🌩                    | Email          | Building   | APT           | APT Name | Active   | App Status      | Created Time ‡      | Expiration Time     |
| Payments          |                       | \$\$Delete\$\$ \$\$Delete\$\$ |                | А          | 101 (Floor 1) | 101      | Normal   | Registered      | 2023-08-03 14:32:27 | 2023-09-03 16:42:35 |
| 🎓 Home Automa     |                       |                               | Lines per page | 10         | ~ <           | 1 >      | Go to 1  | Go              | 1 In All            |                     |
| Support&Service   |                       |                               | F* F*          |            |               |          |          |                 |                     |                     |
| Knowledge Base    |                       |                               |                |            |               |          |          |                 |                     |                     |
| Academy           |                       |                               |                |            |               |          |          |                 |                     |                     |
| Technical Support |                       |                               |                |            |               |          |          |                 |                     |                     |
| Community         |                       |                               |                |            |               |          |          |                 |                     |                     |
| CAP               |                       |                               |                |            |               |          |          |                 |                     |                     |

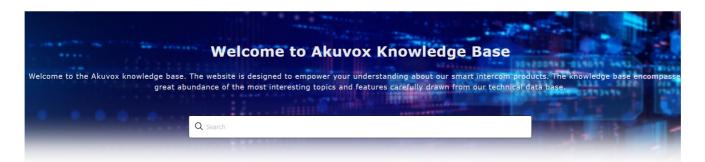

#### **Knowledge Category**

| Firmware & Tool                                               | Installation<br>Video                                                                                                    |
|---------------------------------------------------------------|----------------------------------------------------------------------------------------------------|
| Product Manual                                                | o o Akuvox Partners     FAQ       Image: Constraint of the second second |
| Filter                                                        | Cloud                                                                                                    |
| <ul> <li>Firmware &amp; Tool</li> <li>Installation</li> </ul> | 9 Articles in this category                                                                                                    |
| > How-to Guide & Video                                        |                                                                                                    |
| <ul> <li>Product Manual</li> <li>Door Phone</li> </ul>        | Akuvox SmartPlus App User Guide V4.0                                                                                                    |
| > Indoor Monitor                                              | Version: 4.0   Date: July.2023 About This Manual This g                                                                                                    |
| > Access Control                                              | 6.60.0.3 for Android. Akuvox SmartPlus is a mobile App that can work with SmartF                                                                                                    |
| ~ Cloud                                                       | Updated on : 04 Aug 2023                                                                                                    |
| Akuvox SmartPlus App User Guide V4.0                          |                                                                                                    |
| Akuvox SmartPlus App Property Manager<br>Guide V4.0           | Akuvox SmartPlus App Property Manager Guide V4.0                                                                                                    |
| Akuvox SmartPlus App User Guide -<br>Office V4.0              | About This Manual This guide is applied to version 6.60.3 for                                                                                                    |
| Akuvox V6.6.2 SmartPlus Installer Guide<br>- Single tenant    | Updated on : 04 Aug 2023                                                                                                    |
| Akuvox V6.6.2 SmartPlus Installer Guide<br>- Community        | Akuvox SmartPlus App User Guide - Office V4.0                                                                                                    |
| Akuvox V6.6.2 SmartPlus Installer Guide<br>- Office           | Version: 4.0   Date: July.2023 About This Manual<br>Welcome to Akuvox SmartPlus world! This user guide gives you quick information ₹                                                                                                    |
| Akuvox V6.6.2 SmartPlus Distributor<br>Guide                  | 6.60.0.3, iOS version 6                                                                                                    |
| Akuvox V6.6.2 SmartPlus Property<br>Manager Guide             | Updated on : 04 Aug 2023                                                                                                    |
| BelaHome App User Guide                                       | Akuvox V6.6.2 SmartPlus Installer Guide - Single tenant                                                                                                    |

### **Ticket System**

- 1. Click on Technical Support sub-module.
- 2. Click on Go to Helpdesk to enter the Akuvox ticket system page.
- 3. Sign up and log in to the Akuvox ticket system for technical information and support.

# Still looking for something? We are always happy to assist. Contact Akuvox Contact your Akuvox dist... To help us solve your problems effectively, please read our If you purchased an Akuvox product technical support guide before from one of our distributors, please submitting your inquiries. contact your Akuvox distributor to get ↑ immediate support. Akuvox Cakubela Technical Support Login | Sign up Home Knowledge base Hi, how can we help you? Enter the search term here .... **Browse articles** Explore How-To's and learn best practices from our knowledge base **Knowledge base** View all articles Getting started

# **CAP** System

- 1. Click on CAP sub-module for information about how to become a certified Akuvox Partner.
- 2. Sign up and log in to the Akuvox CAP system for sales and technical information and support.

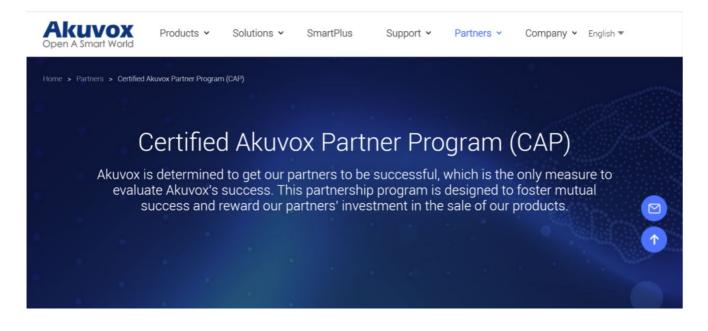

# **Installer Account Management**

You can change roles between single tenant and project manager, change passwords, time zone and billing information.

# **Change Installer Account Password**

- 1. Click on your account name on the upper right corner.
- 2. Click on Change Password.

| Device Count<br>0<br>0 | : End User Count<br>0 | Property Manage<br>inn lian | Coupon Details<br>Change Paisword<br>Time Zone<br>Billing Information<br>Custemer Service | 1   |
|------------------------|-----------------------|-----------------------------|-------------------------------------------------------------------------------------------|-----|
| 0                      |                       |                             | Time Zone<br>Billing Information<br>Customer Service                                      | 1   |
| 0                      |                       |                             | Billing Information<br>Customer Service                                                   |     |
| 0                      |                       |                             | rs Customer Service                                                                       |     |
|                        | 0                     | inn lian                    | C 🗹                                                                                       | ጸ 🕧 |
| 0                      |                       |                             |                                                                                           |     |
|                        | 0                     | inn lian                    | r 🖉                                                                                       | ጸ 🛈 |
| 0                      | 0                     | -                           | <b>Ľ</b> 🖊                                                                                | ጸ 🛈 |
| 0                      | 0                     | -                           | <b>Ľ</b> 🖊                                                                                | ጸ 🛈 |
| 2                      | 2                     | Ryan Chen                   | 🗹 🔟                                                                                       | ጸ 🛈 |
|                        |                       |                             |                                                                                           |     |

3. Change the password.

|                     | Change Password |        | ×       |
|---------------------|-----------------|--------|---------|
| 1)                  | (2)             |        | 3)      |
| Step 1              | Step 2          |        | Success |
| * Original Password |                 |        |         |
|                     |                 |        |         |
|                     |                 |        |         |
|                     |                 |        |         |
|                     |                 | Cancel | Next    |

# **Change Installer Time Zone**

1. Click on your account name and change your time zone.

| ~ |        |
|---|--------|
|   |        |
|   | Submit |
|   | Cancel |

# **Set Account Access Permission**

You can grant permission to your distributor to log in to your account without password. With the permission, distributors can change to your account from their web portal to give your support or assistance. The account Setting will be displayed in the drop-down list once the distributor enable the account access feature.

You can turn on or off the permission whenever you need.

- 1. On the upper right corner, click your account. A drop-down list is displayed.
- 2. Click Account Setting.
- 3. Turn on or off the permission based on your need.

Note

• The account setting will only appear once your distributor enables the account access feature. By default the Permission Granted feature is turned off.

|                                              |                      |              | Role:Project Manager 🔻 | List Of Communities 🔻 | RyanChen 🔻 Log out               |
|----------------------------------------------|----------------------|--------------|------------------------|-----------------------|----------------------------------|
| Community Office                             |                      |              |                        |                       | Coupon Details Change Password   |
| 10 Community(ies)                            |                      |              |                        |                       | Time Zone<br>Billing Information |
|                                              | Name                 | Device Count | End User Count         | Property Managers     | Customer Service                 |
| 1 1 1 1 1 1 1 1 1 1 1 1 1 1 1 1 1 1 1        | Community1           | 0            | 0                      |                       | Payments Account Setting         |
|                                              | Akuvox-              | 0            | 0                      | -                     | r 🖉 🗶 🕧                          |
|                                              |                      |              |                        |                       |                                  |
|                                              | Account Setting      |              | ×                      |                       |                                  |
| Permission Granted                           |                      |              |                        |                       |                                  |
| • On Off                                     |                      |              |                        |                       |                                  |
|                                              |                      |              |                        |                       |                                  |
| Give authorisation to your distributor to    | access your account. |              |                        |                       |                                  |
| If you turn off the feature, your distribute | or can't help you.   |              |                        |                       |                                  |
|                                              |                      |              |                        |                       |                                  |
|                                              |                      |              |                        |                       |                                  |
|                                              |                      | Cancel       | Submit                 |                       |                                  |

# **Billing Information**

You are required to fill in your billing information so that your distributor will be able to send you the bill according to the information you filled in.

1. Click on your account name and fill in your billing information.

|                       |             |              |                |                   | Coupon Det       |        |   |            |
|-----------------------|-------------|--------------|----------------|-------------------|------------------|--------|---|------------|
| nity Office           |             |              |                |                   | Coupon Det       | aus    |   |            |
| Office                |             |              |                |                   | Change Pas       | sword  |   |            |
|                       |             |              |                |                   | Time Zone        |        |   |            |
| 5 Community(ies)      |             |              |                |                   | Billing Info     | rmatio | n |            |
|                       | Name        | Device Count | End User Count | Property Managers | Customer Service |        |   |            |
| 1                     | Community1  | 0            | 0              | inn lian          | Ľ                | 2      | ጸ | i          |
|                       | Akuvox-     | 0            | 0              | inn lian          | Ľ                | 2      | ጸ | <b>i</b>   |
|                       | New_Com     | 0            | 0              | -                 | Ľ                | 2      | ጸ | <b>i</b>   |
| + New Community       | Community-C | 0            | 0              |                   | Ľ                | 1      | ጸ | <b>i</b> ) |
| Download The Template | Ryan        | 2            | 2              | Ryan Chen         | ß                | 1      | ጽ | i          |

|                  | Billing Informatio | n         | ×      |
|------------------|--------------------|-----------|--------|
| * Company/Family |                    |           |        |
|                  |                    |           |        |
| * ATTN           |                    |           |        |
|                  |                    |           |        |
| * Address        |                    |           |        |
| Street           |                    |           |        |
| City             |                    | Post Code |        |
| United States    |                    |           | -      |
| * TEL            |                    |           |        |
|                  |                    |           |        |
| Fax              |                    |           |        |
|                  |                    |           |        |
| * Email          |                    |           |        |
|                  |                    |           |        |
|                  |                    |           |        |
|                  |                    | Cancel    | Submit |

# **Contact Us**

For more information about the product, please visit us at www.akuvox.com or feel free to contact us by

Sales email: sales@akuvox.com

Technical support email: support@akuvox.com

Telephone: +86-592-2133061 ext.7694/8162

We highly appreciate your feedback about our products.

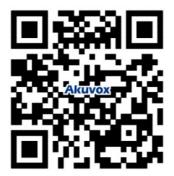